# **Intercept X Advanced for Server**

# **with XDR**

# **評価導入手順書**

**本ドキュメントに関する注意事項** このドキュメントは、弊社サービスで使用する一般的な設定を、簡単なステップで構築す るための補助資料であり、導入に際して必要な全てのトピックについて網羅・解説するこ とを意図したものではありません。個々のトピックについての詳細は、弊社 Web に公開さ れております製品マニュアル及びナレッジベース記事をご確認頂くようお願いします。 サービスの仕様は予告なく変更されるため、本ドキュメントに記載した内容と異なる場合 がございます。 弊社テクニカルサポートでは、本ドキュメントに関するサポートはいたしません。本ドキ

ュメントに関するご質問は、ご購入前の技術的なお問い合わせ先までご連絡頂くか、該当

- ご購入前の技術的なお問い合わせ メールアドレス

techjp@sophos.co.jp

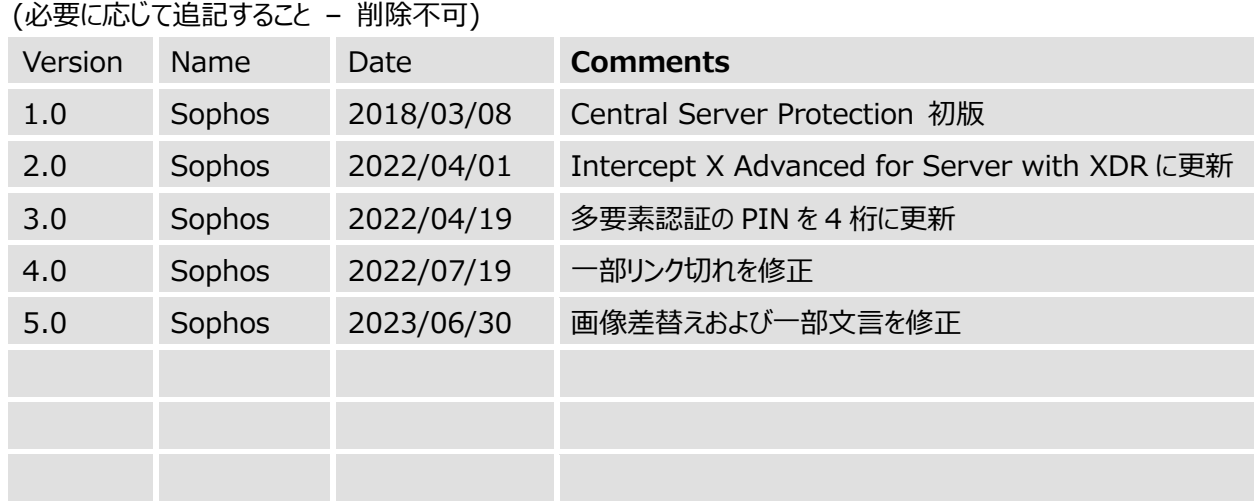

#### 文書更新履歴

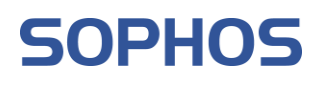

### 目次

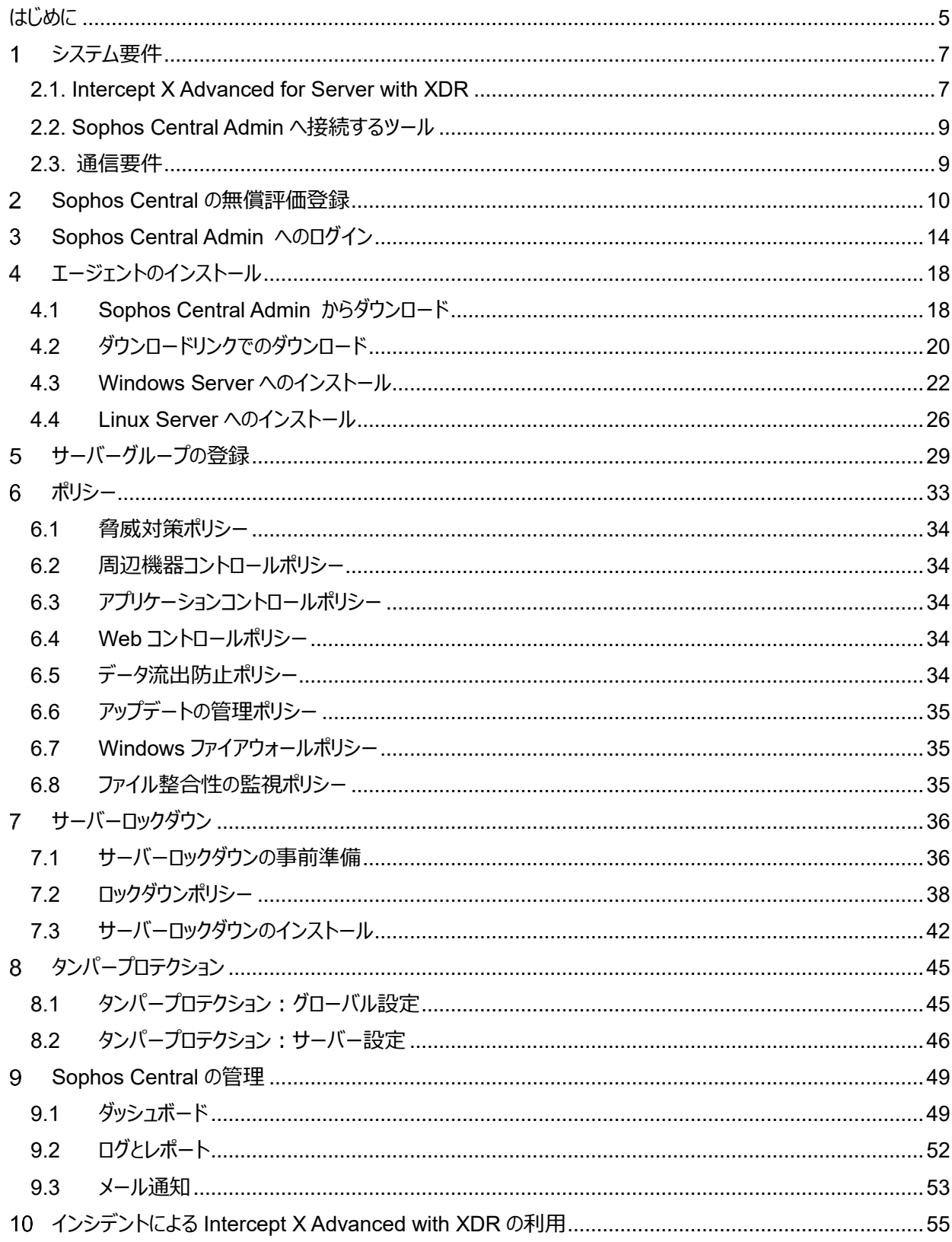

# **SOPHOS**

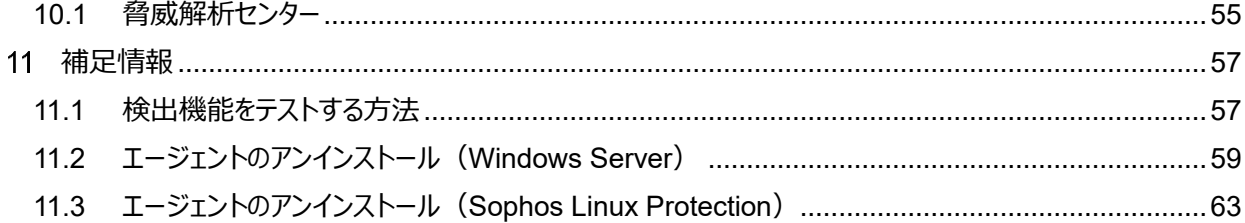

# <span id="page-4-0"></span>**はじめに**

このたびは Intercept X Advanced for Server with XDR をご評価いただきまして誠にありがとうございます。 本ドキュメントは以下の目的と対象を想定し、内容を作成しております。

**目的:Intercept X Advanced for Server with XDR と管理サービス Sophos Central Admin の基本的な動作、設定、および運用を理解する**

#### **対象:運用開始前に設定方法を確認されたい方、およびソフォス製品を学習されたい方**

以下は本手順書で想定している構成イメージです。評価導入を想定したインストール方法を記載いたします。

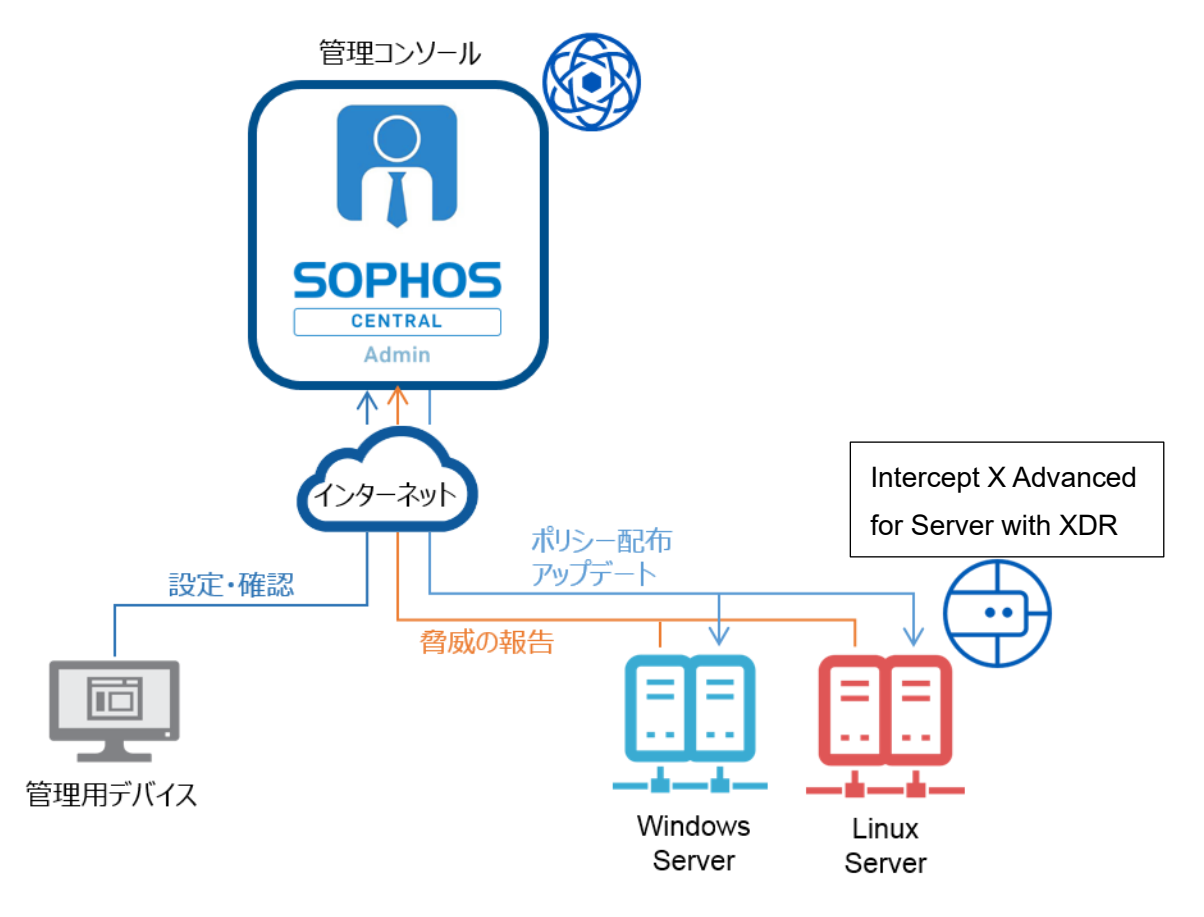

Intercept X Advanced for Server with XDR と Sophos Central Admin のご使用にあたり、あらかじめ 下記2点をご案内いたします。

(1) Sophos Central 管理コンソールにおけるライセンスカウントについて Sophos Central では、インストール方法等によって、ライセンスの使用状況が実際のサーバ数よりも一時 的に多く表示される場合がありますが利用上の問題はありません。

(2) Sophos Central 管理コンソールのデザインについて Sophos Central は、ユーザービリティ向上のために、予告せず画面デザインを変更することがあります。その 場合は、変更された画面に従って操作をお願いします。

# <span id="page-6-0"></span>**システム要件**

本章では、Intercept X Advanced for Server with XDR の導入に必要なシステム要件を説明します。

#### <span id="page-6-1"></span>**2.1. Intercept X Advanced for Server with XDR**

- Windows Server
	- ❖ 対応プラットフォーム
	- Windows Server 2016
	- Windows Server 2019
	- Windows Server 2022
	- ・ ※Windows Server 2008 R2、Windows Server SBS 2011、Windows Server 2012、2012 R2 は、End of Life のため延長サポートが必要になります。
	- ❖ システム要件
	- ・ 必要メモリ 8GB 以上
	- ・ 空きディスク容量 10GB 以上
	- ・ 必要コア数 2 コア以上

※最新のシステム要件は以下のリンクを参照してください。

<https://support.sophos.com/support/s/article/KB-000034920?language=ja>

※対応エディションの詳細につきましては、以下のリンクのエクセルシートを参照してください。

<https://support.sophos.com/support/s/article/KB-000034074?language=ja>

※対応 OS のサポート終了日は以下のリンクを参照してください。

<https://support.sophos.com/support/s/article/KB-000034756?language=ja#Windows>

- ⚫ Linux Server
	- ❖ 対応プラットフォーム
	- ・ Amazon Linux 2
	- ・ Amazon Linux 2022
	- ・ CentOS 7
	- ・ CentOS Minimal
	- CentOS Stream
	- Debian 10
	- Debian 11

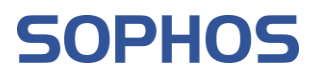

- Miracle Linux 8
- Oracle 7
- ・ Oracle8
- $\cdot$  RHEL 7
- $\cdot$  RHEL 8
- $\cdot$  RHEL 9
- ・ SUSE Linux Enterprise Server 12
- ・ SUSE Linux Enterprise Server 15
- ・ Ubuntu 18.04 (LTS)
- $\cdot$  Ubuntu 20.04 (LTS)
- $\cdot$  Ubuntu 22.04 (LTS)
- ・ Ubuntu Minimal

※テスト済みプラットフォームバージョンの最新の 2 つのマイナーリリースのみが完全にサポートされます。

- ❖ システム要件
- ・ 必要メモリ 2GB 以上
- 空きディスク容量 2.5GB 以上
- ・ システムの種類 x64
- ・ systemd がサポートされ、実行されている
- ・ glibc 2.17 以降をサポートするカーネル
- ・ Bash がインストール済み
- pidof および setcap システムコマンドが存在する必要があります※1
- ※1 [Sophos Protection for Linux: SUSE Linux Enterprise Servers](https://support.sophos.com/support/s/article/KB-000044997?language=ja_JP) にインストールする場合の 追加の前提条件を参照してください。

※最新の対応プラットフォーム、システム要件は以下のリンクを参照してください。 [https://docs.sophos.com/releasenotes/output/ja-jp/esg/linux\\_protection\\_rn.html](https://docs.sophos.com/releasenotes/output/ja-jp/esg/linux_protection_rn.html)

#### <span id="page-8-0"></span>**2.2. Sophos Central Admin へ接続するツール**

- ⚫ ブラウザ
	- **Microsoft Edge**
	- **Google Chrome**
	- ・ Mozilla Firefox
	- Apple Safari (Mac のみ)

※最新の情報につきましては、以下のソフォス Web サイトを参照してください。 [https://docs.sophos.com/central/customer/help/ja](https://docs.sophos.com/central/customer/help/ja-jp/ManageYourAccount/SupportedBrowsers/index.html)[jp/ManageYourAccount/SupportedBrowsers/index.html](https://docs.sophos.com/central/customer/help/ja-jp/ManageYourAccount/SupportedBrowsers/index.html)

### <span id="page-8-1"></span>**2.3. 通信要件**

- ⚫ インストール、ポリシー配布、イベント通知、アップデート時等の通信
	- 通信方向
		- サーバー → インターネット
	- 接続先ドメイン
		- 最新の情報につきましては、以下のソフォス Web サイトを参照してください。 [https://docs.sophos.com/central/customer/help/ja](https://docs.sophos.com/central/customer/help/ja-jp/PeopleAndDevices/ProtectDevices/DomainsPorts/index.html)[jp/PeopleAndDevices/ProtectDevices/DomainsPorts/index.html](https://docs.sophos.com/central/customer/help/ja-jp/PeopleAndDevices/ProtectDevices/DomainsPorts/index.html)
	- ポート

 $\ddot{\phantom{0}}$ 

- TCP 80 (HTTP)
- TCP 443(HTTPS)
- ⚫ マルウェア検知機能等での通信

Live Protection など、利用する機能によってサーバーから Sophos Labs に通信が発生します。通信の詳 細につきましては、以下のソフォス Web サイトを参照してください。 <https://support.sophos.com/support/s/article/KB-000034570?language=ja>

# <span id="page-9-0"></span>**Sophos Central の無償評価登録**

本章では、Sophos Central および Intercept X の評価に必要となる無償評価ライセンスの登録手順を説 明します。

ソフォスのホームページよりユーザー情報をご登録いただき、Sophos Central Admin へのログイン ID を作成す る手順となります。今まで Sophos Central へ登録したことのない、受信を確認できるメールアドレスを一つご用意 ください。

1. ブラウザにて <https://www.sophos.com/ja-jp/products/server-security/free-trial> にアクセスします。

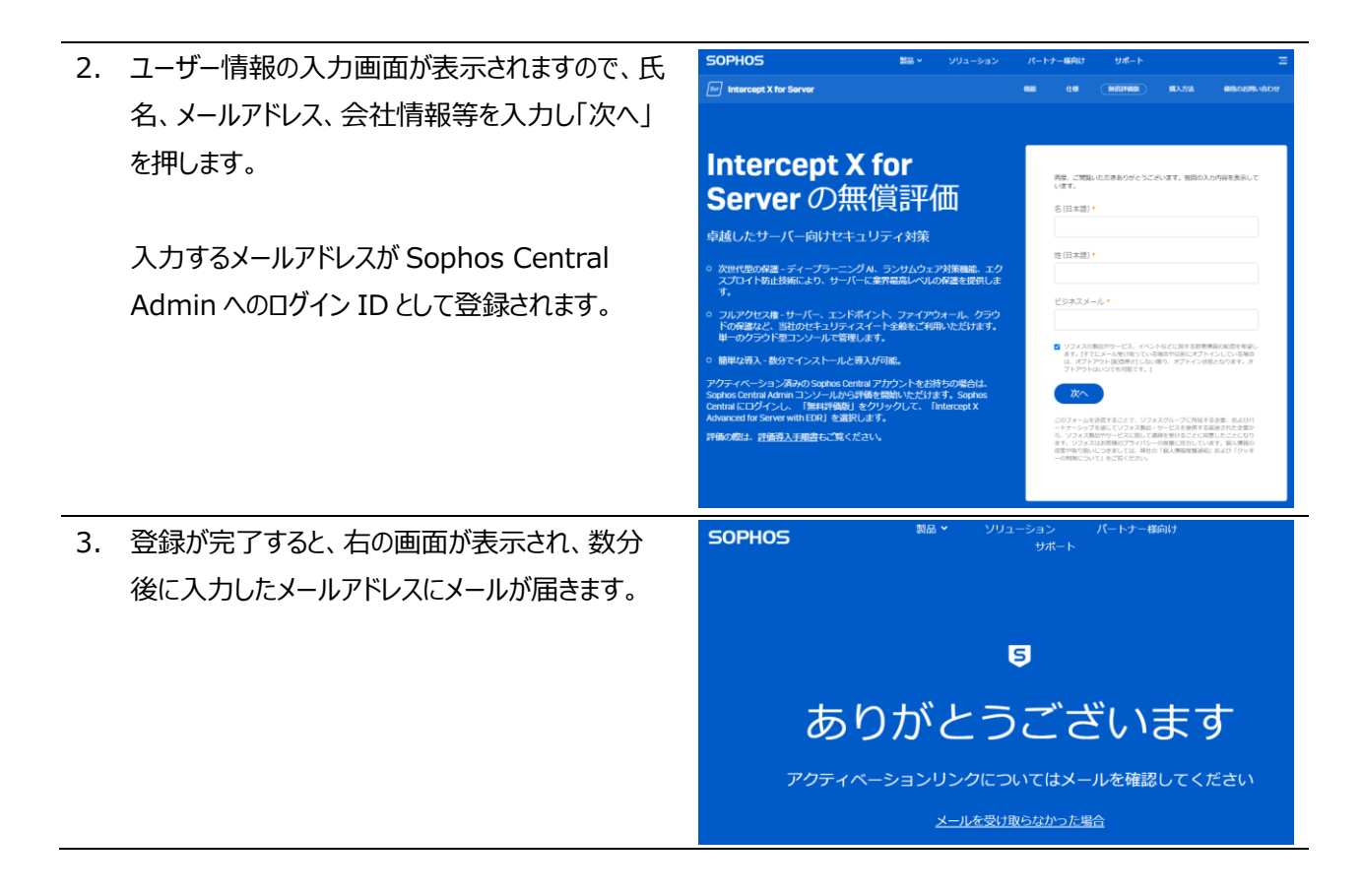

- 4. メールアカウントに右のようなメールが届きます。 Sophos Central: アカウントのアクティベーション(有効 化)のご案内 受信トレイ × 差出人:do-notdo-not-reply@central.sophos.com 16:30 (2分前) ☆ ← :  $To B +$ reply@central.sophos.com このメールは Sophos Central より配信されています。このメールには返信しないようお願いいたします。 件名:Sophos Central: アカウントのアクティベ **SOPHOS** ーション (有効化) のご案内 Sophos Central 評価版のご利用の準備が整いました Sophos Central #1画版のこ利用の準備か金いました<br>パスワードを作成したうえで、設定を行い、保護を開始してください。<br><mark>- - - - - - - - - - -</mark> 「パスワードの作成」ボタンを押します。 役に立つ情報  $7 - ff - \frac{4}{5}$ 製品ログイン: central.sophos.com サポート: お問い合わせはこちら
- 5. ブラウザが起動され、アカウントのアクティベーション 画面が表示されます。右上のプルダウン部分で言 語が設定できますので日本語に変更します。 ここで、Sophos Central Admin へログインする ためのパスワードと Central Admin ポータルのリ ージョンを設定します。 ※データセンターの選択にて日本を選択した場 合、一部のソフォス製品の管理ができない旨の内 容と承認ボタンが表示されます。特に、モバイル製 品やワイヤレス、ZTNA およびスイッチは日本デー タセンターが未対応ですので、これらの製品を管理

パスワードを入力、Central Admin ポータルのリ ージョン選択し、規約へ同意いただける場合、規 約への同意を示すチェックボックスにチェックを付け、 「アカウントのアクティベーション」 をクリックします。

する場合はアメリカ、ドイツ、アイルランドから選択く

ださい

6. アクティベーションが完了すると、Sophos Central Admin へ自動的にログインします。

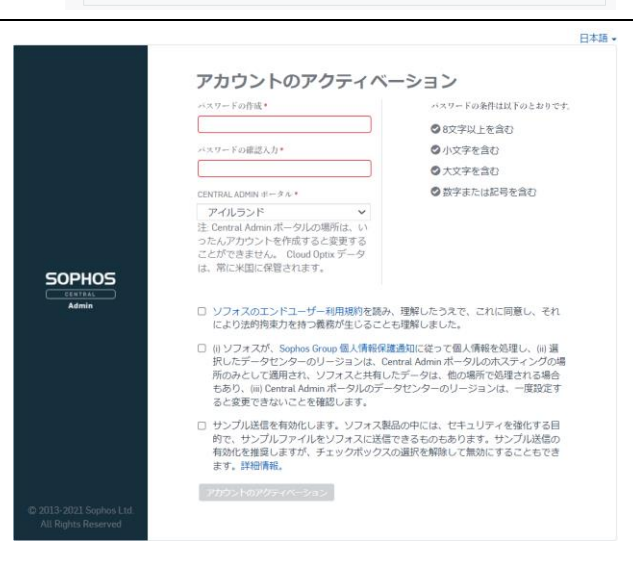

**SOPHOS** 

 $\mathbf{a}$ 

© 2.023 Sophos Limited.

個人情報保護方針

7. Sophos Central Admin のダッシュボードが表示されます。

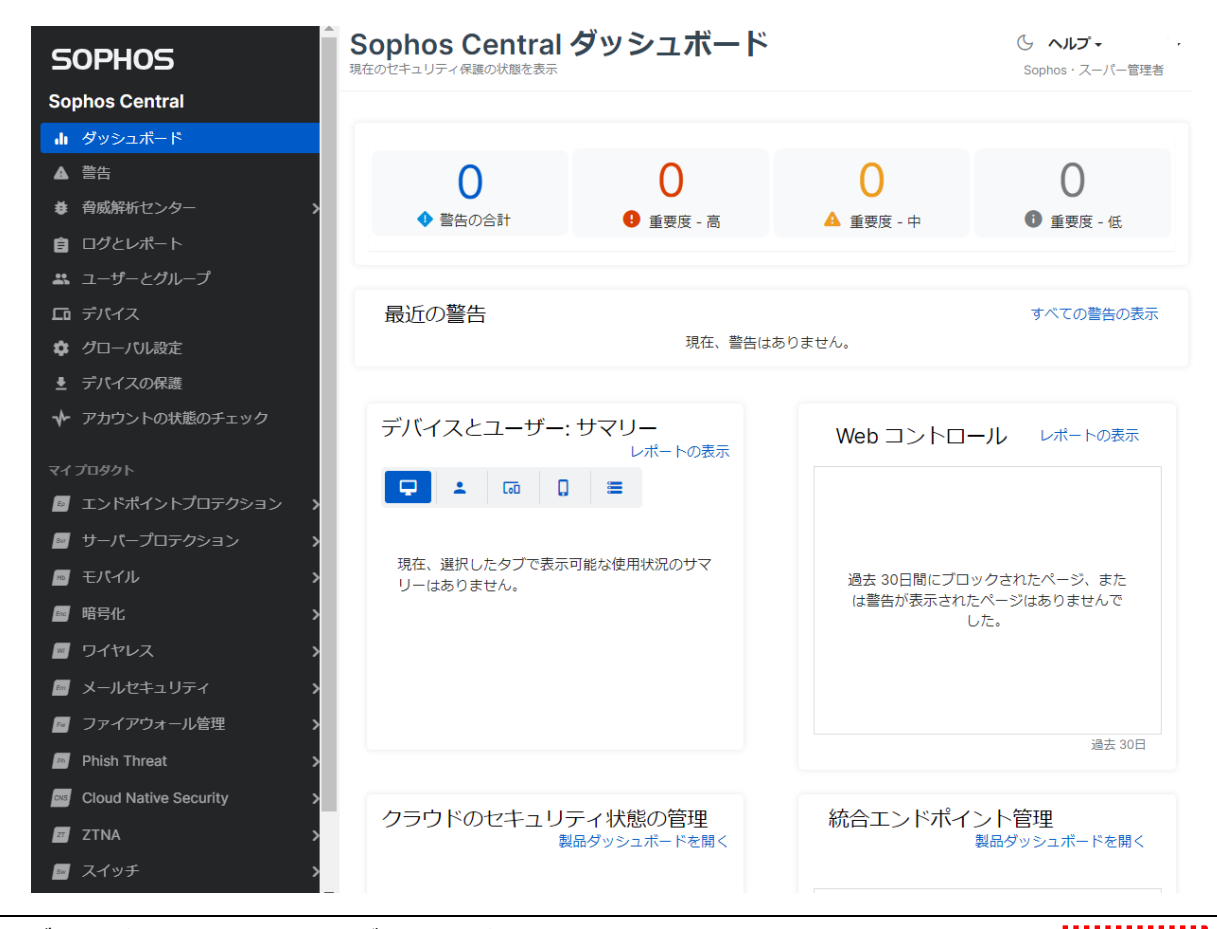

8. ダッシュボード画面右上の「ログインユーザー名」 → 「ライセンス」をクリックし、ライセンス状況の確 認を行います。

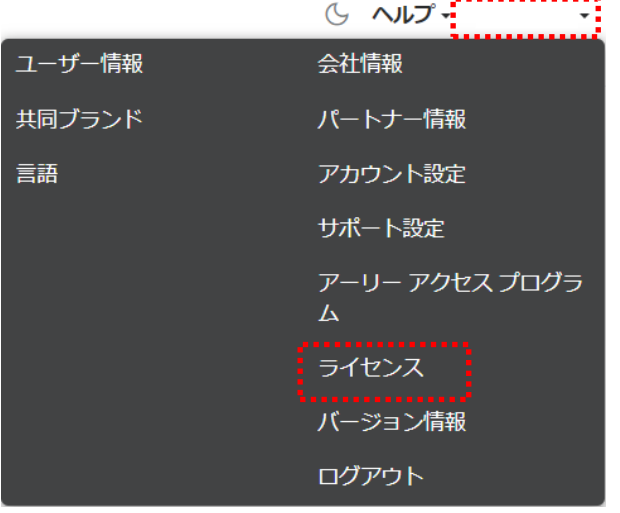

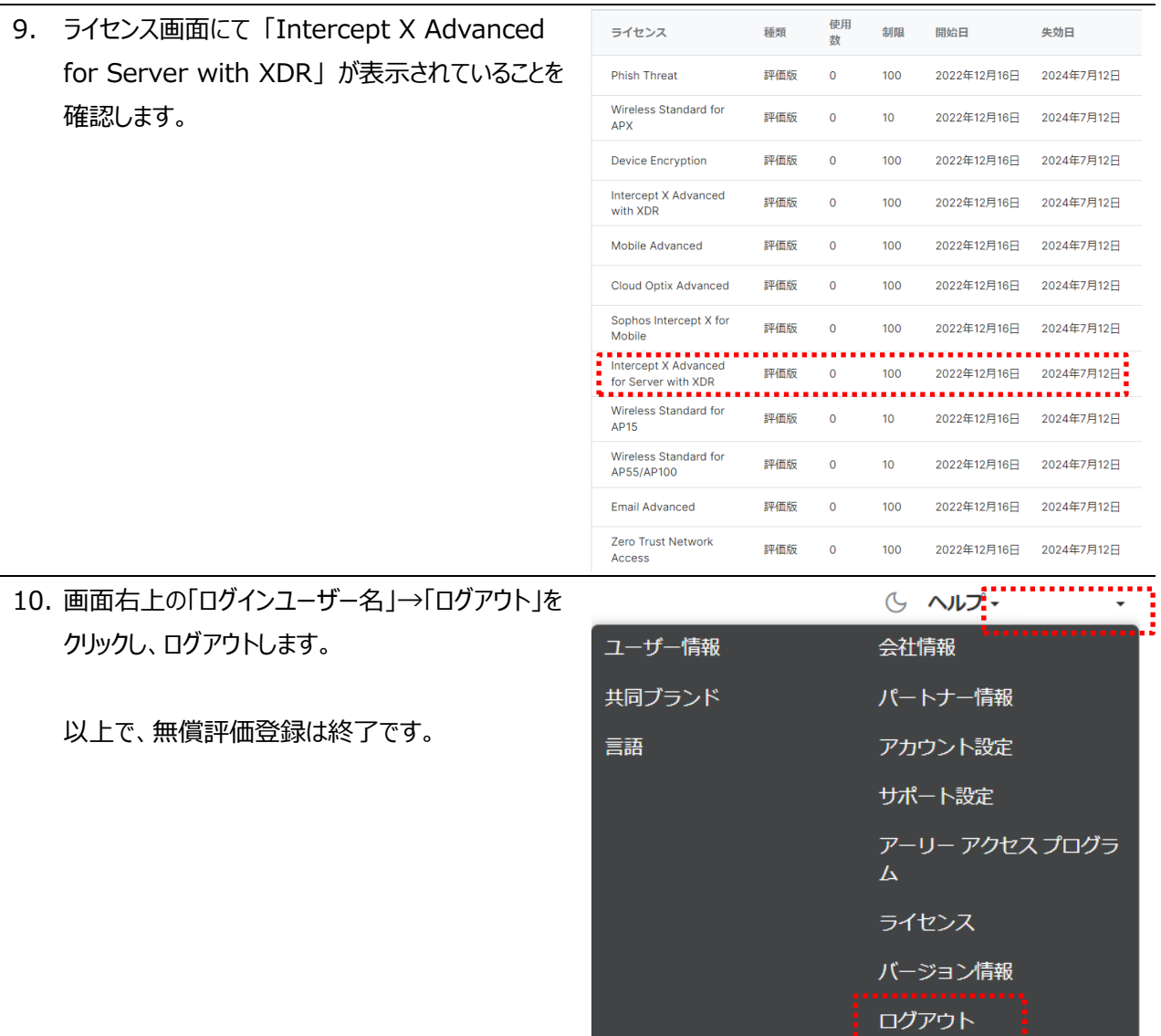

#### <span id="page-13-0"></span>**Sophos Central Admin へのログイン**  $\mathcal{B}$

本章では、Sophos Central Admin にログインする手順を説明します。

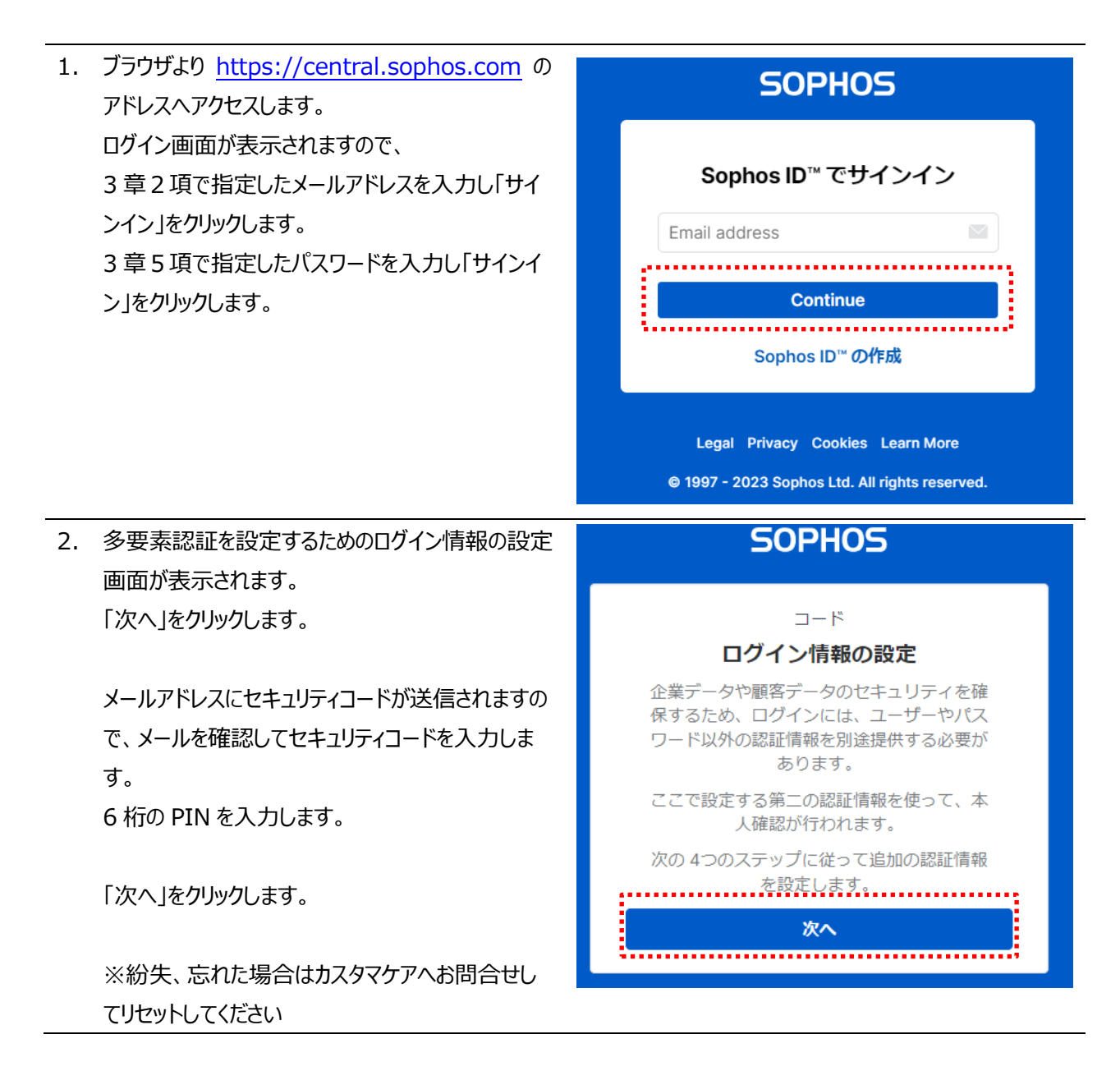

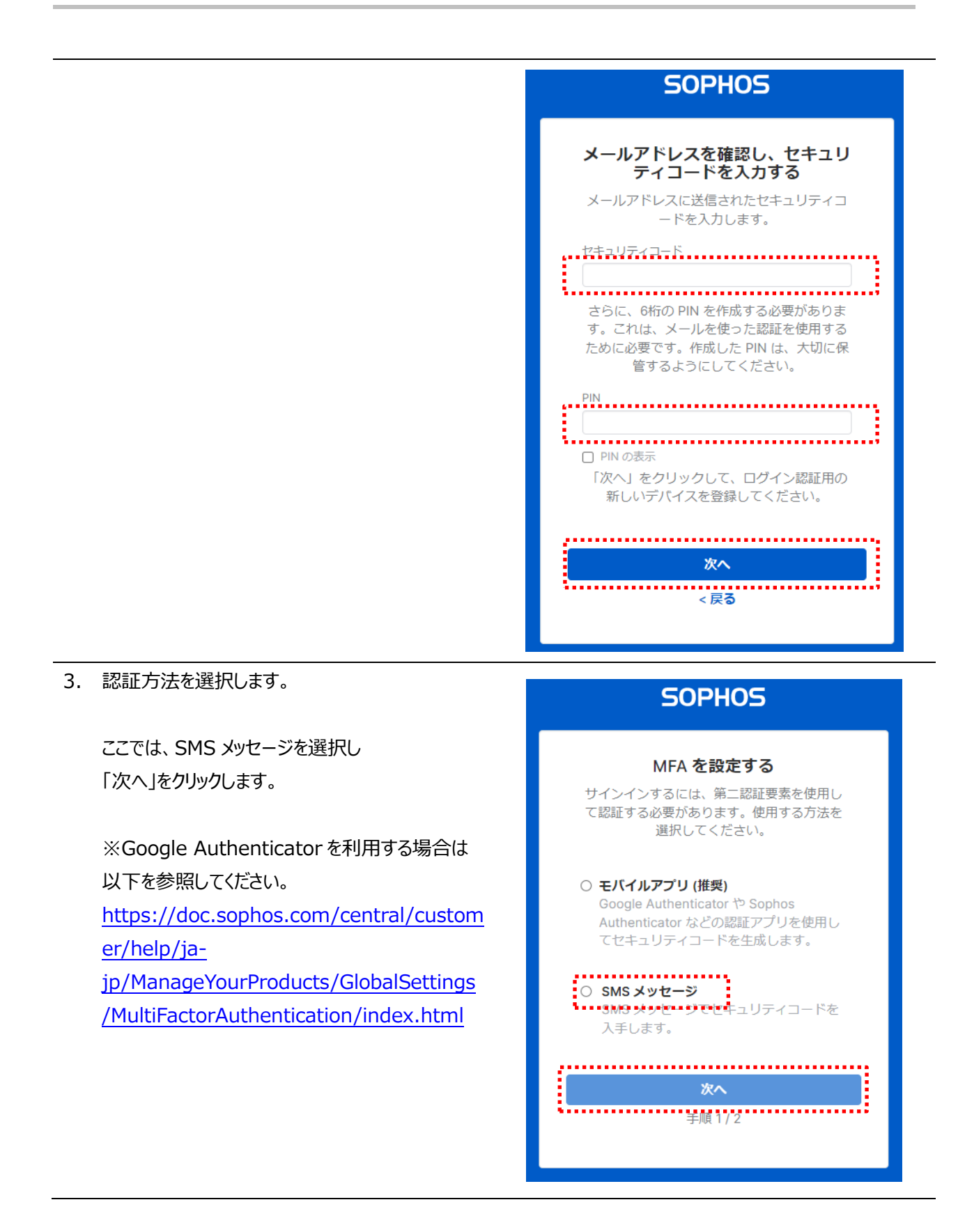

# **SOPHOS**

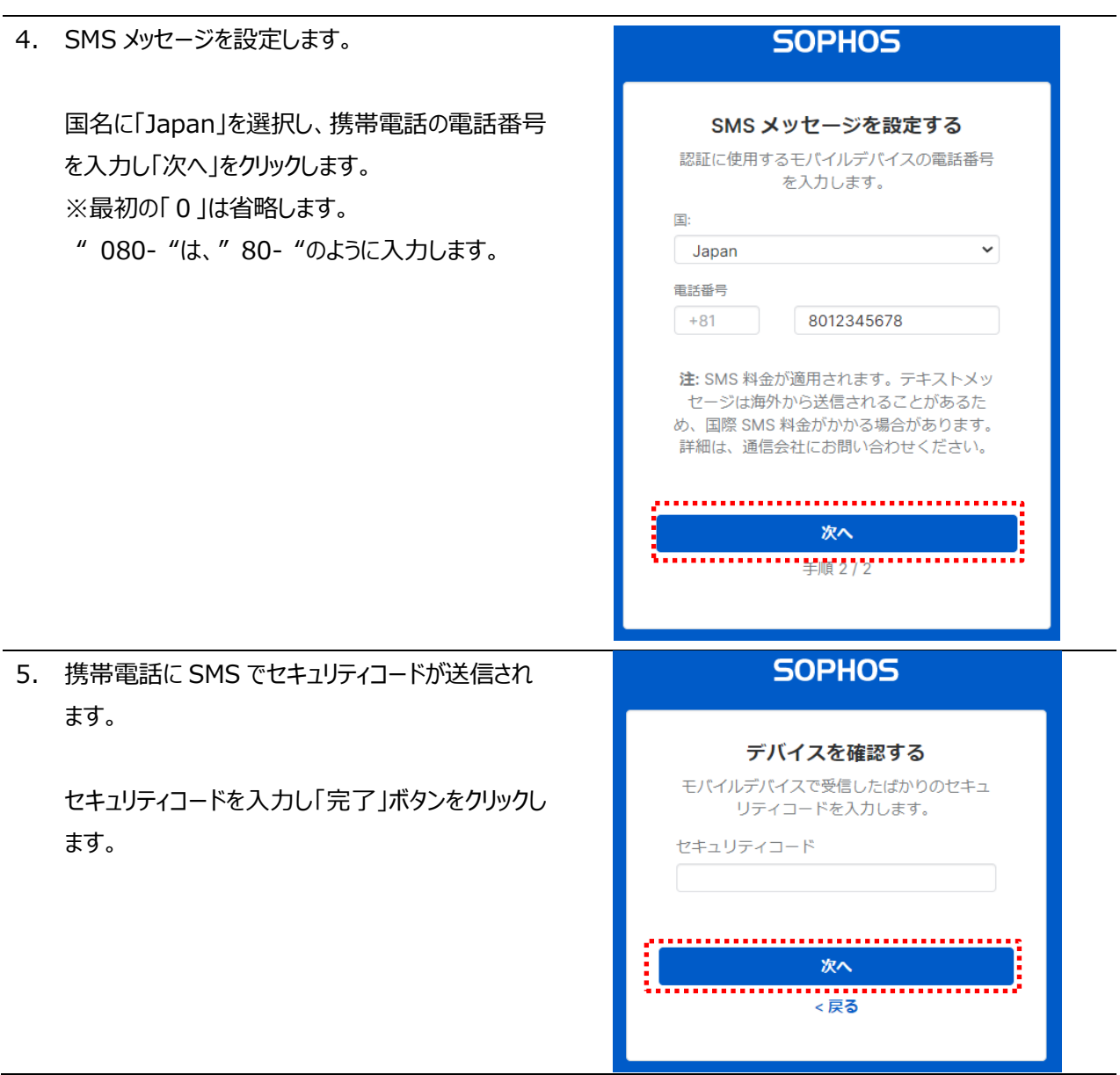

#### 6. Sophos Central Admin へログインされます。

製品のセットアップの右上の「✕」をクリックします。

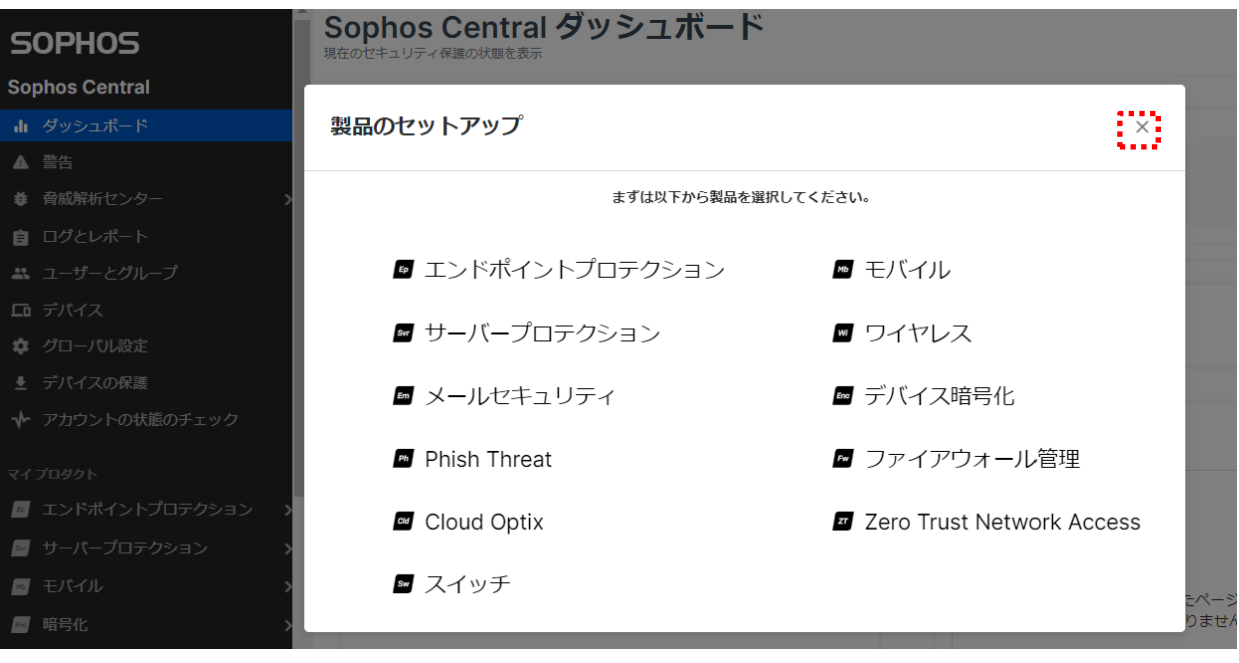

### <span id="page-17-0"></span>**エージェントのインストール**

本章では、Intercept X Advanced for Server with XDR のエージェントを各サーバーへインストールする手 順を説明します。

インストールは Sophos Central からインストーラをダウンロードし、インストールする手順となります。ダウンロード方 法としまして、Sophos Central Admin にログインしダウンロードする方法と、ダウンロードリンクにより各サーバーで ダウンロードする方法がありますので、本手順書で説明します。

また、本手順書では割愛しますが、スクリプトによる展開、ディスクイメージでの展開方法等があり、こちらは以下 URL のサポートデーターベースをご参照ください。

<https://support.sophos.com/support/s/article/KB-000034831?language=ja>

#### <span id="page-17-1"></span>**4.1 Sophos Central Admin からダウンロード**

インストーラを管理コンソールからダウンロードして配布します。

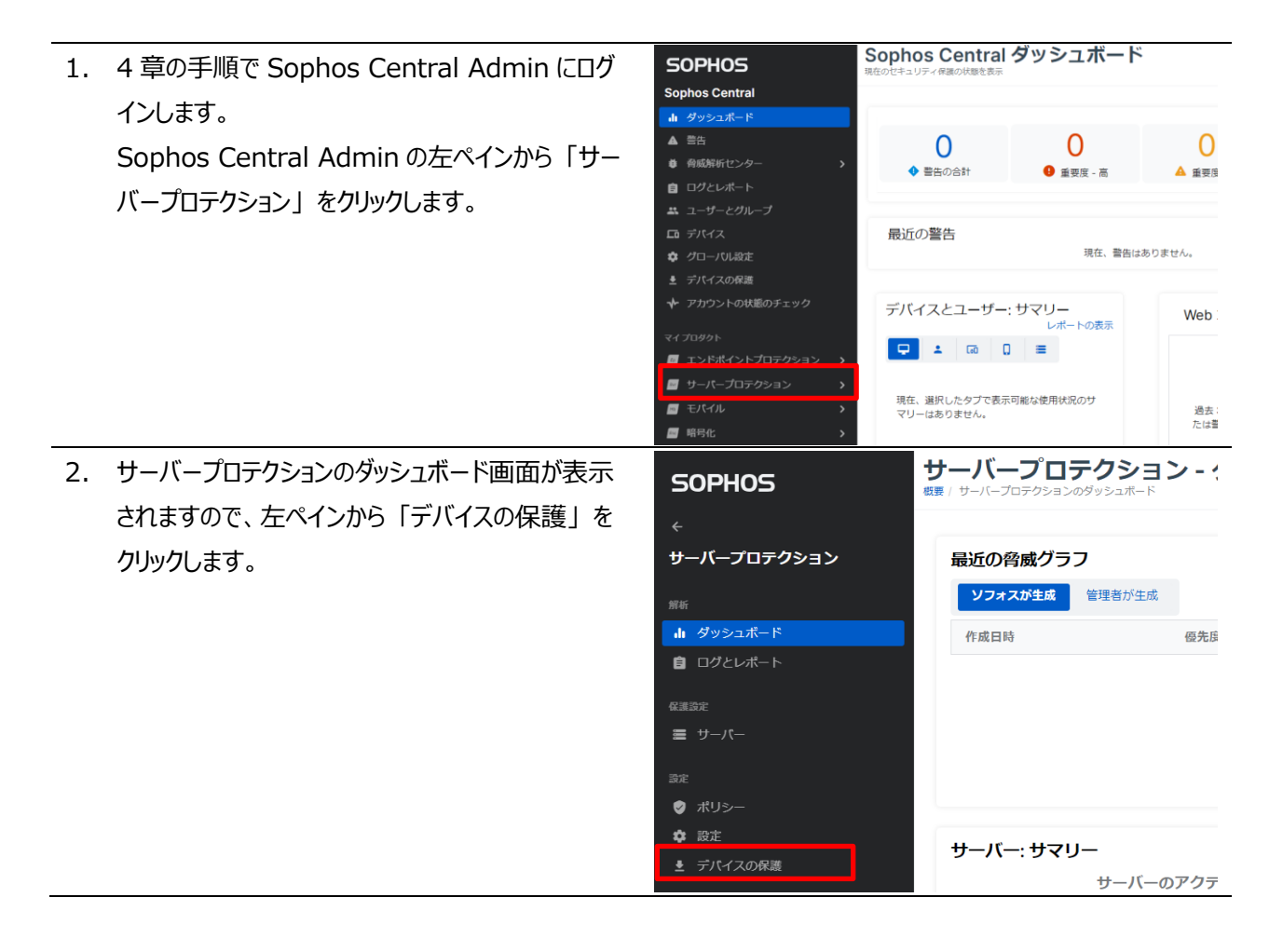

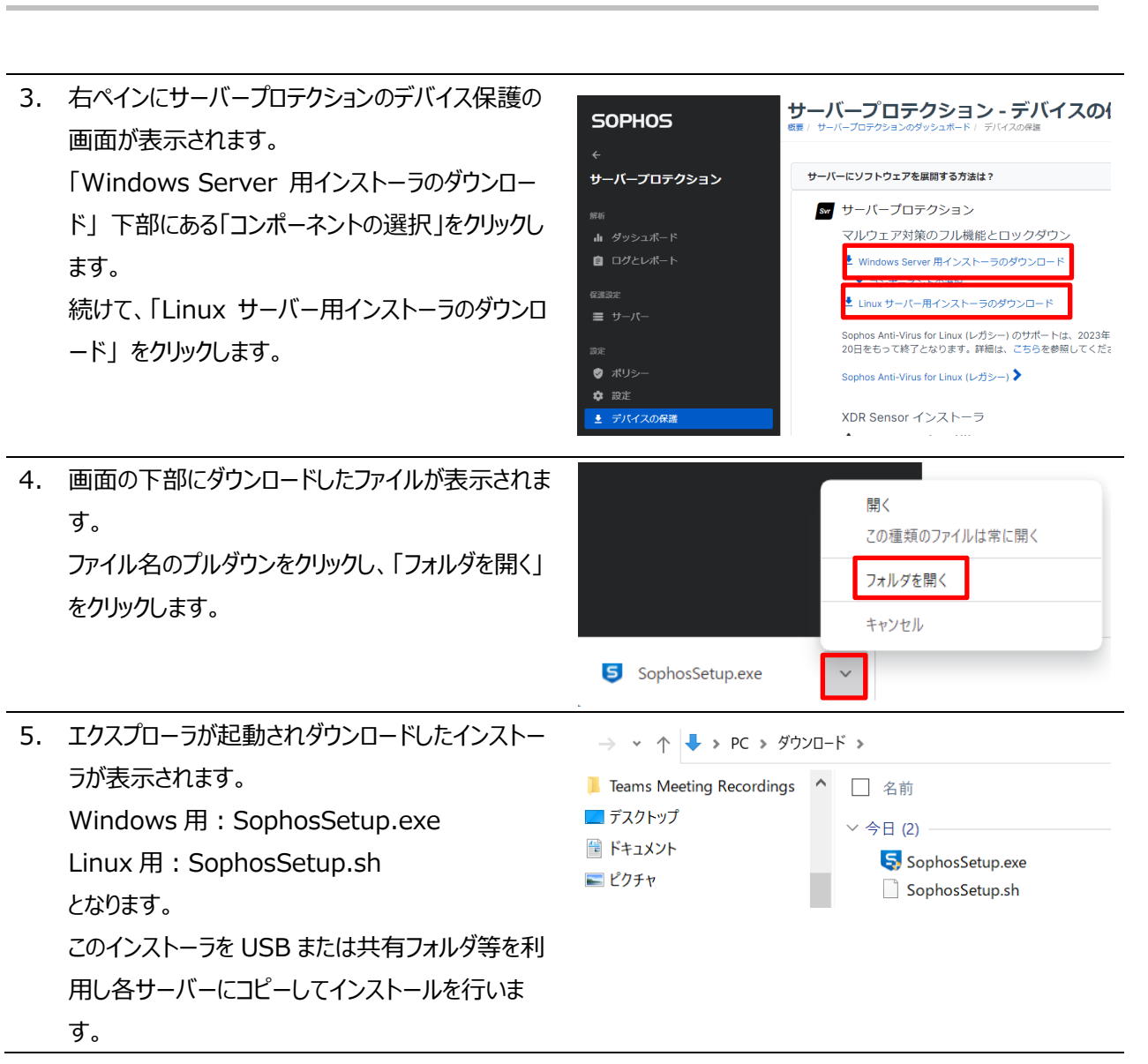

**SOPHOS** 

### <span id="page-19-0"></span>**4.2 ダウンロードリンクでのダウンロード**

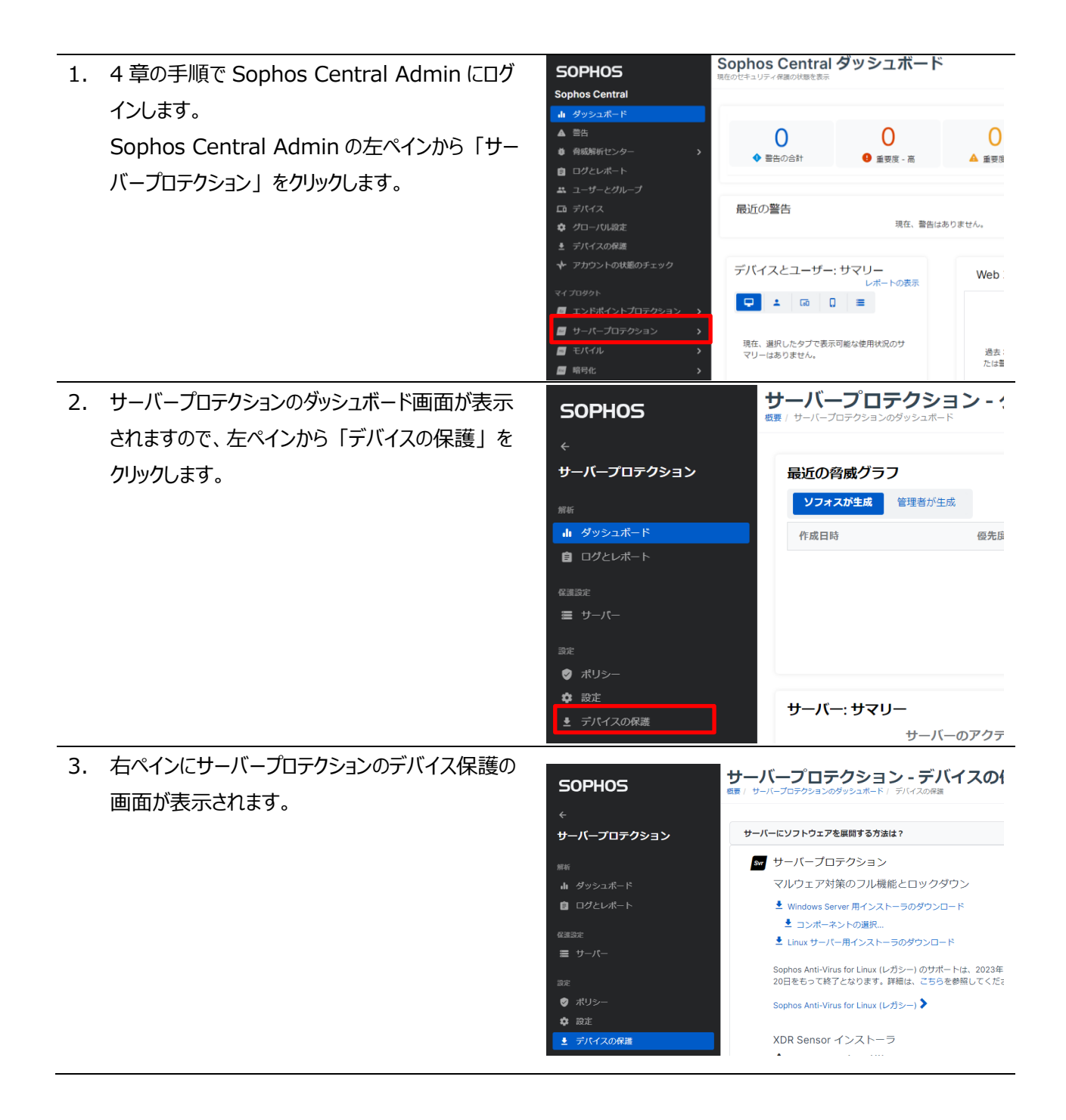

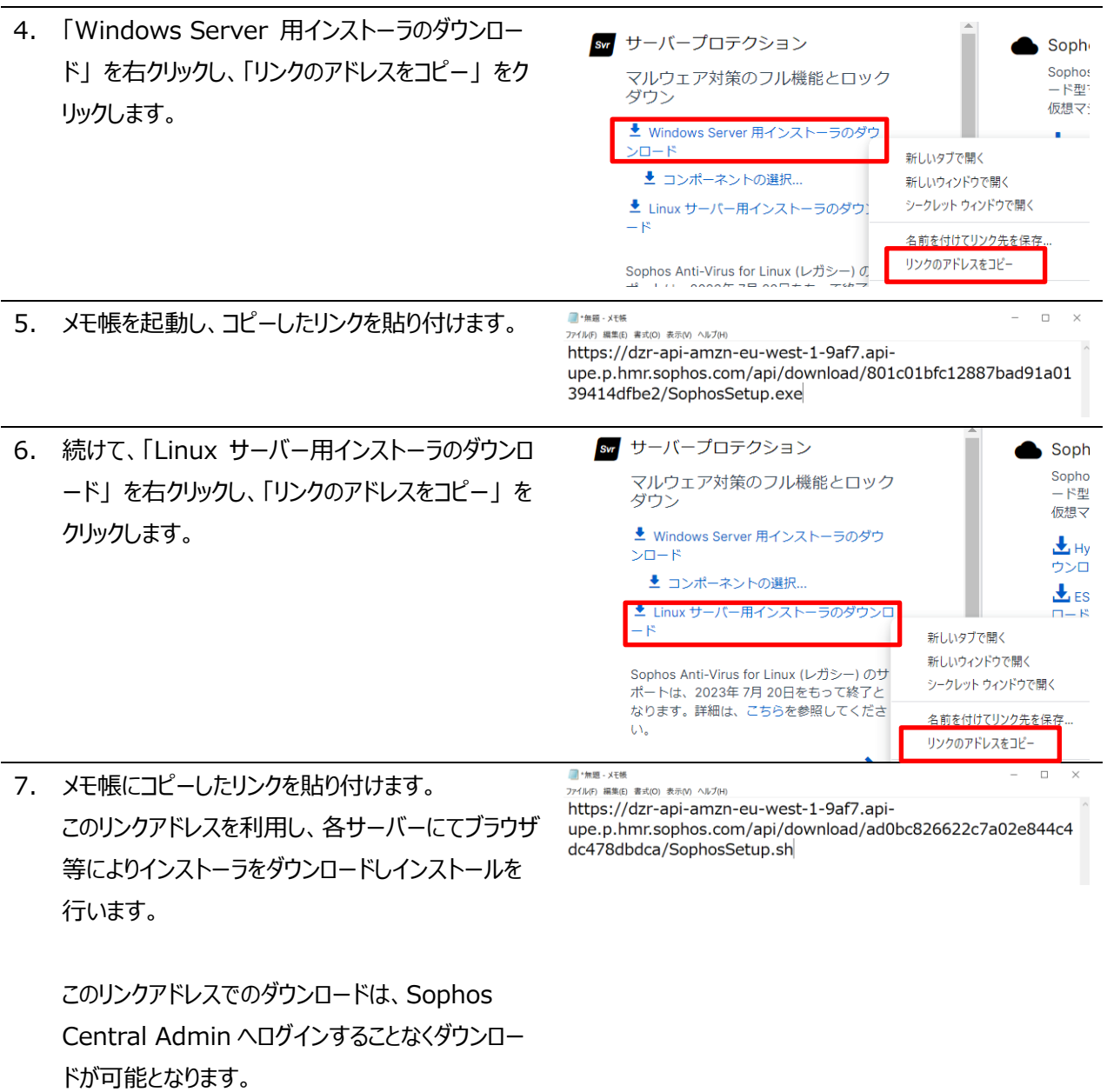

#### <span id="page-21-0"></span>**4.3 Windows Server へのインストール**

本手順書では、ダウンロード用リンクアドレスを利用し、Windows Server 側でインストーラをダウンロードしインスト ールする手順を説明します。

この操作はエージェントをインストールする Windows Server 上で行い、インストールは Administrator 権限のある ユーザーで行う必要があります。

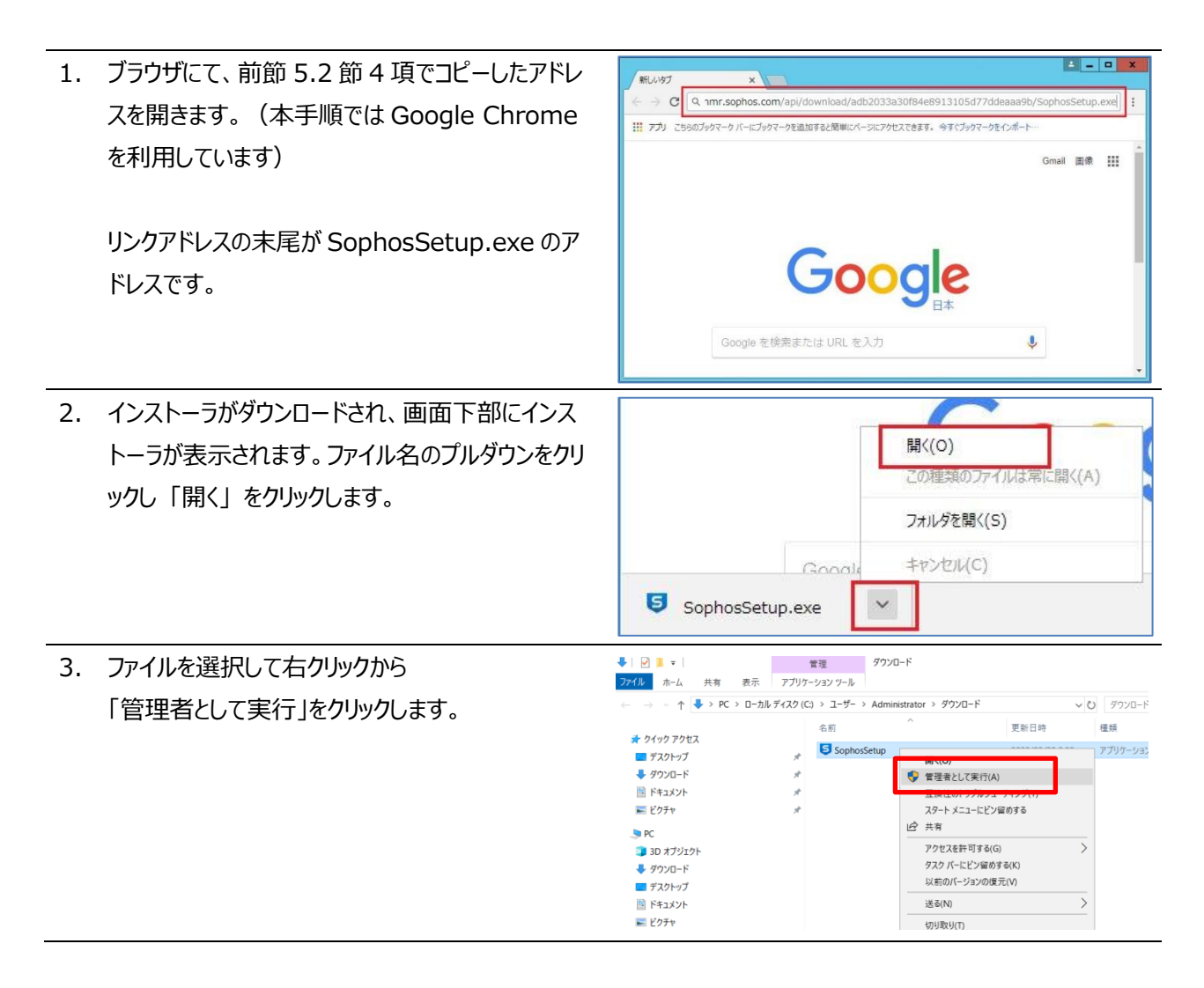

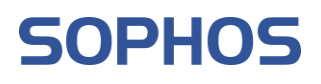

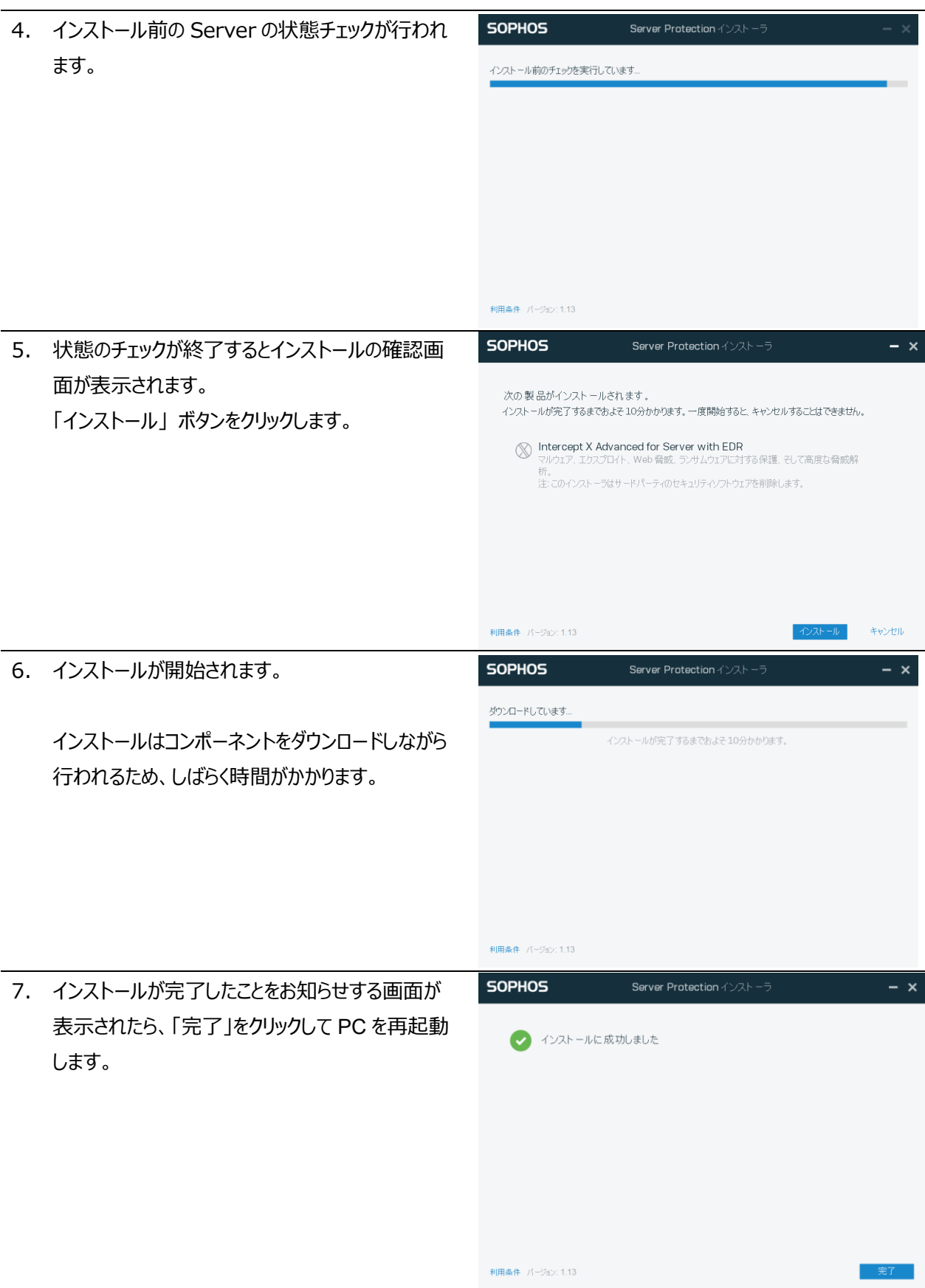

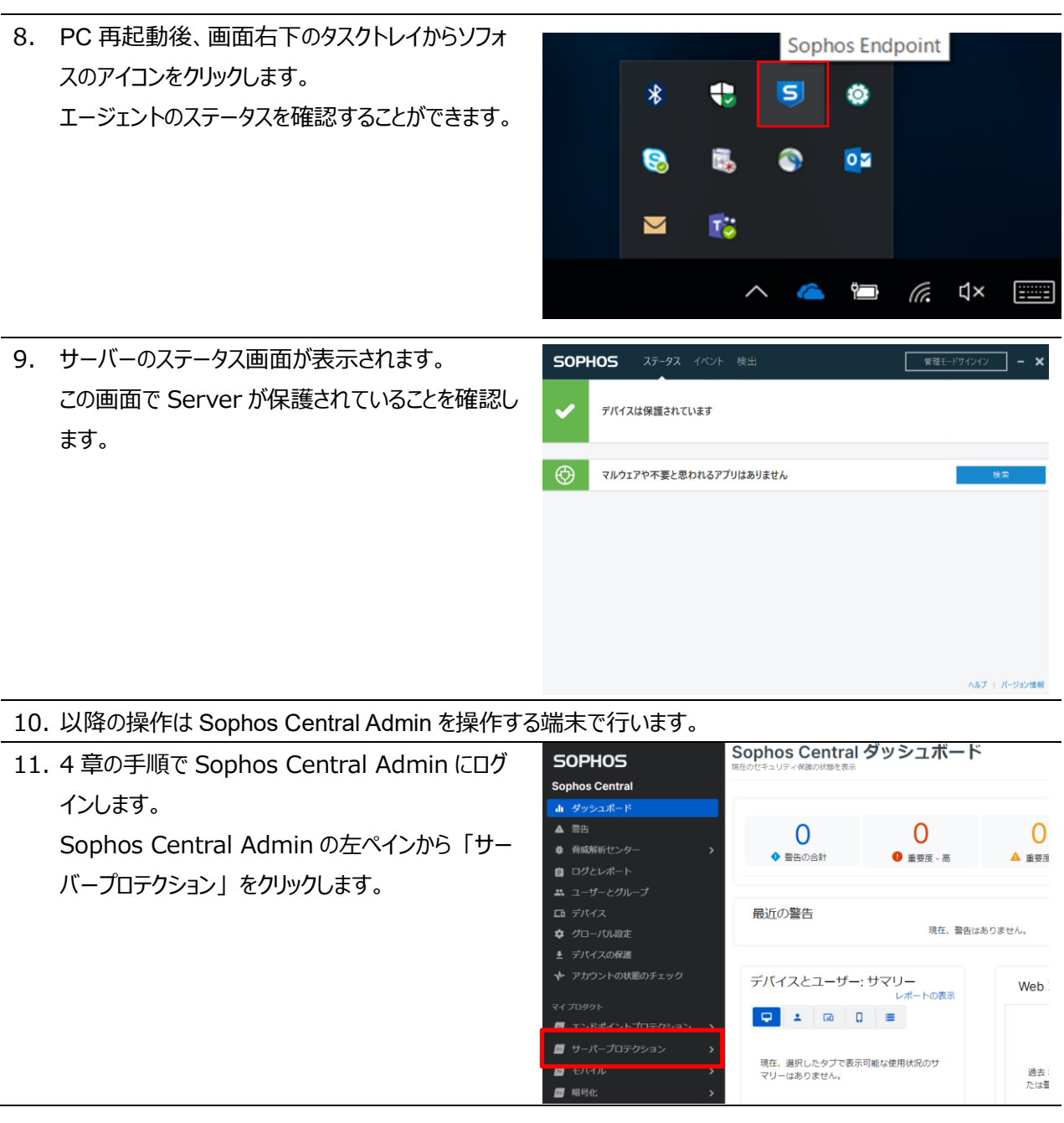

12. サーバープロテクションのダッシュボード画面が表示されますので、左ペインから 「サーバー」 をクリックします。 右ペインにサーバーの一覧が表示されます。インストールした Windows Server のコンピューター名が表示さ れていることを確認します。

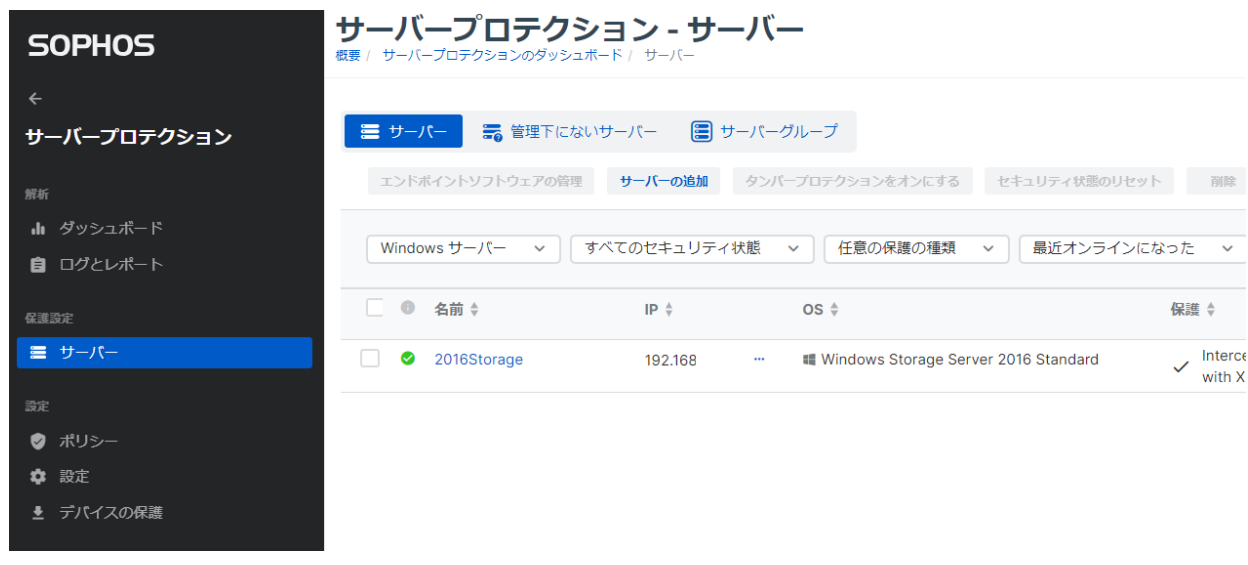

13. 以上で Windows Server へのインストールは終了です。

#### <span id="page-25-0"></span>**4.4 Linux Server へのインストール**

本手順書では、ダウンロード用リンクアドレスを利用し、Linux Server 側でインストーラをダウンロードしインストール する手順を説明します。

この操作はエージェントをインストールする Linux Server 上で行い、インストールは root 権限のあるユーザーで行う 必要があります。

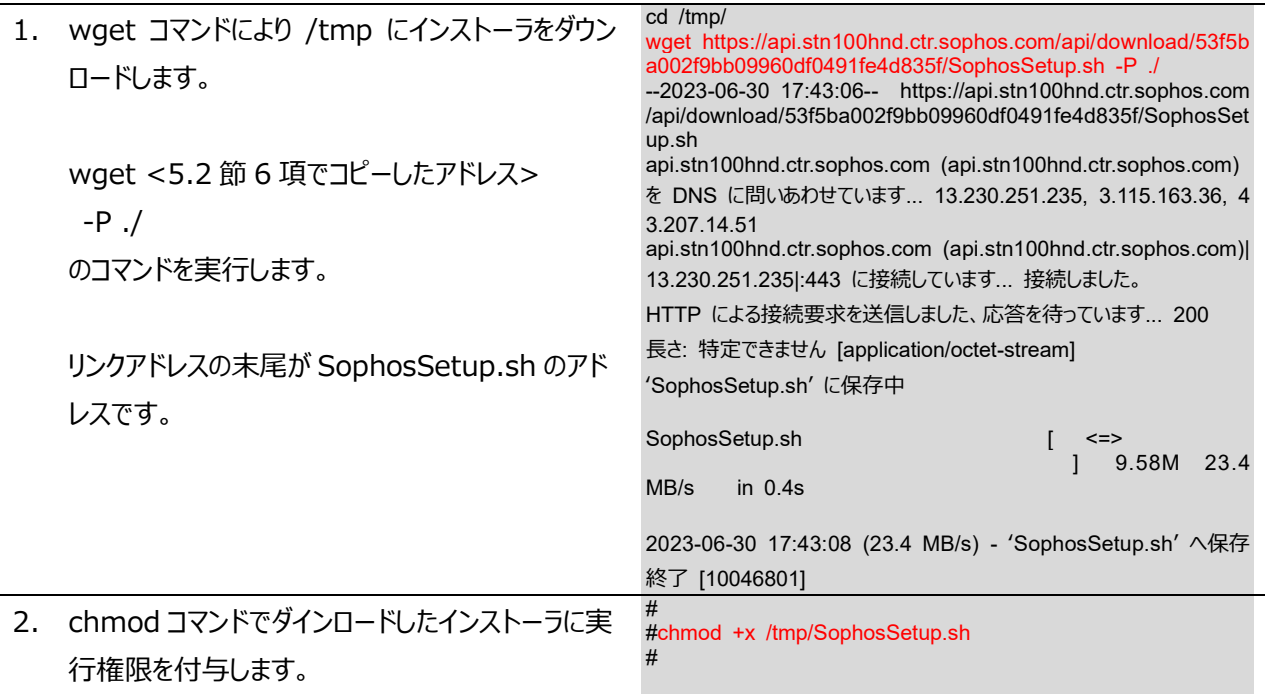

chmod +x /tmp/SophosSetup.sh

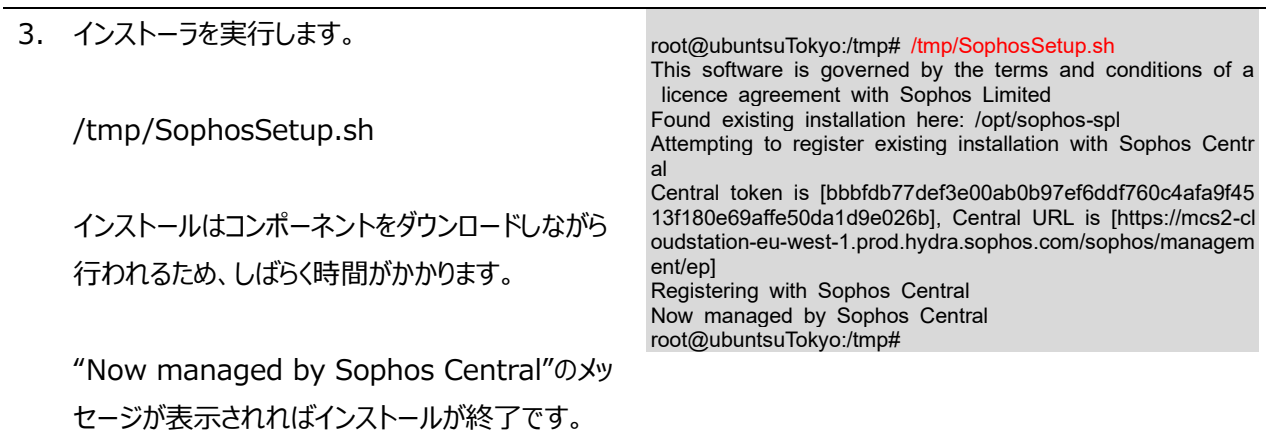

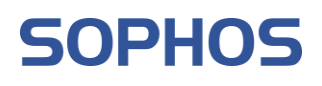

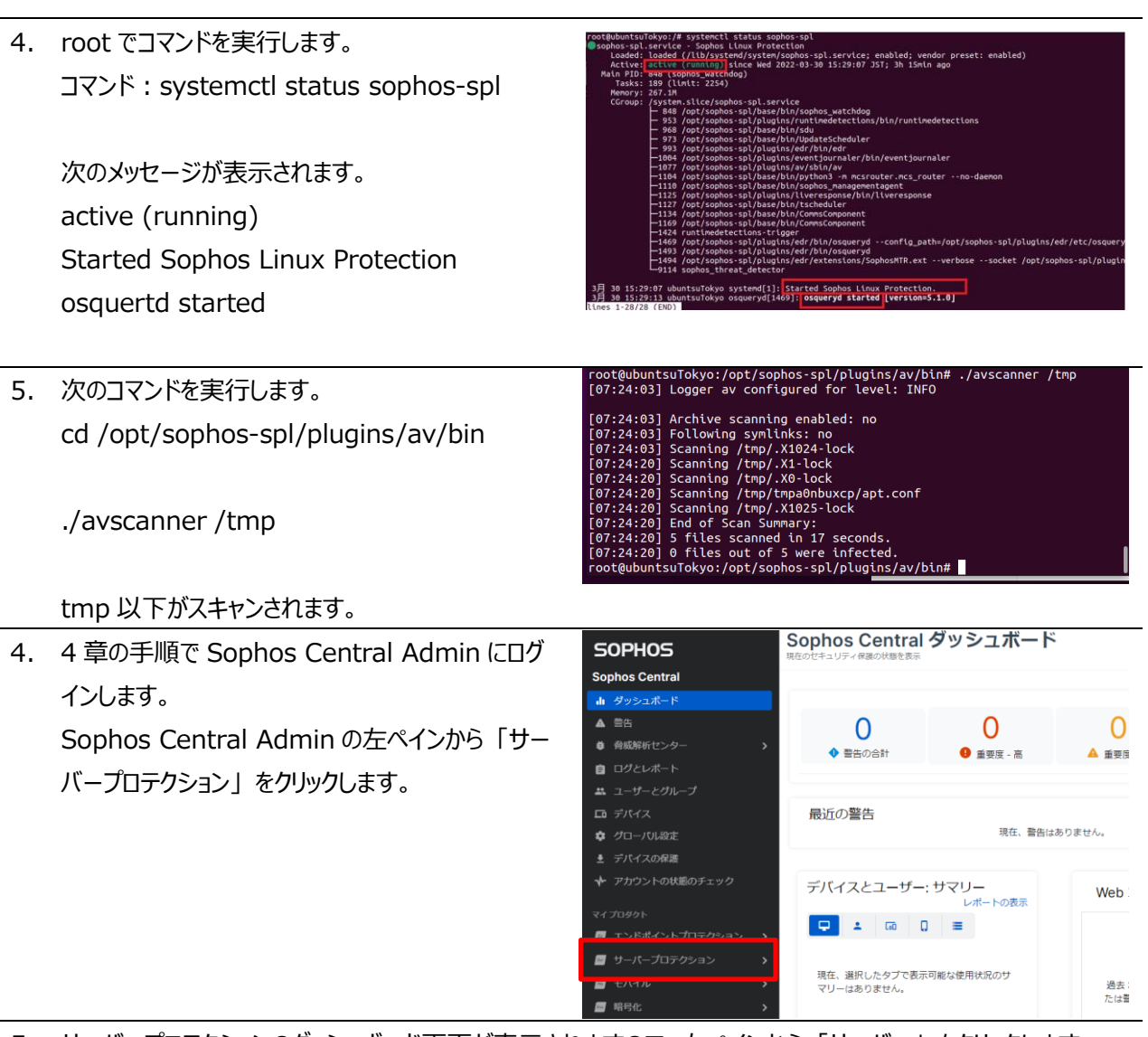

5. サーバープロテクションのダッシュボード画面が表示されますので、左ペインから 「サーバー」 をクリックします。 右ペインにサーバーの一覧が表示されます。インストールした Linux Server のコンピューター名が表示されて いることを確認します。

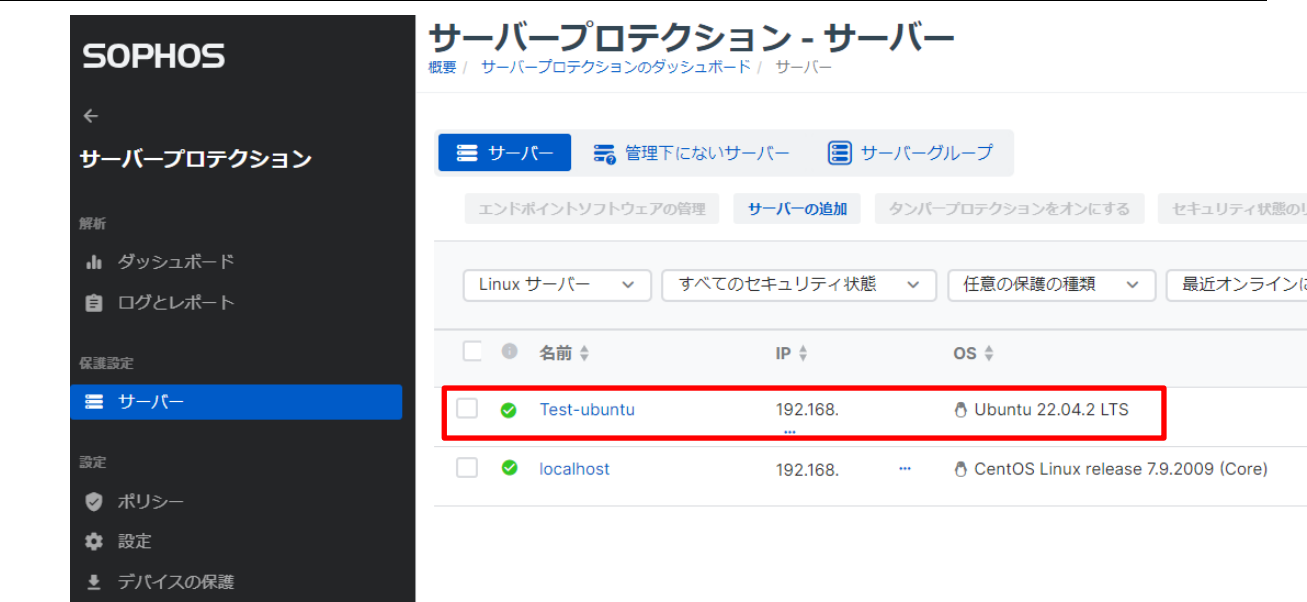

6. 以上で Linux Server へのインストールは終了です。

※インストールが正常にされているかを確認するには下記をご参照ください。 <https://support.sophos.com/support/s/article/KB-000042835?language=ja>

**SOPHOS** 

### <span id="page-28-0"></span>**サーバーグループの登録**

本章では、各サーバーをグループ化し、グループ単位でポリシーを適用させるためのサーバーグループを作成する手 順を説明します。

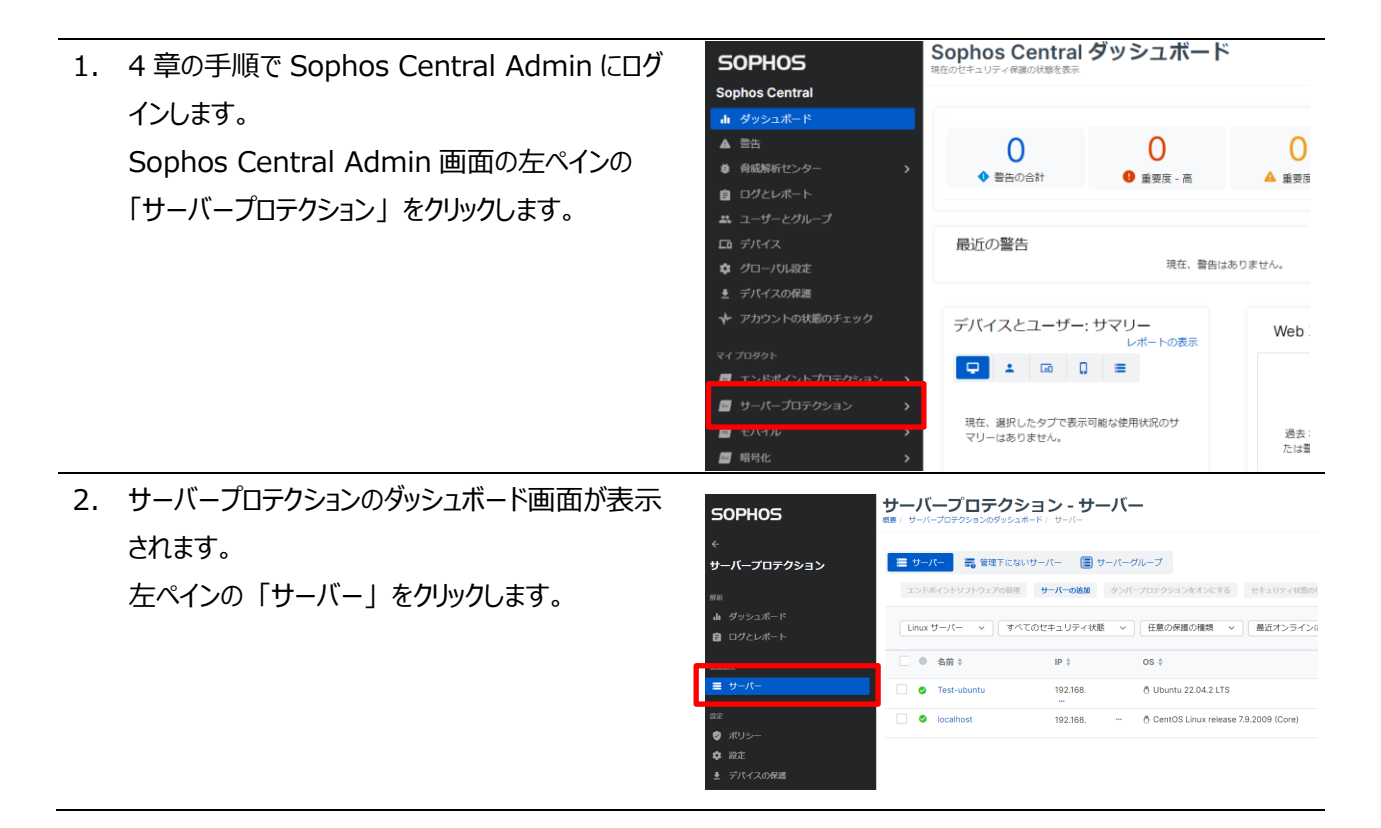

3. 右ペインに導入された Server の一覧が表示されます。右ペインの画面上部の 「サーバーグループ」 タブをク リックし、「サーバーグループの追加」 をクリックします。

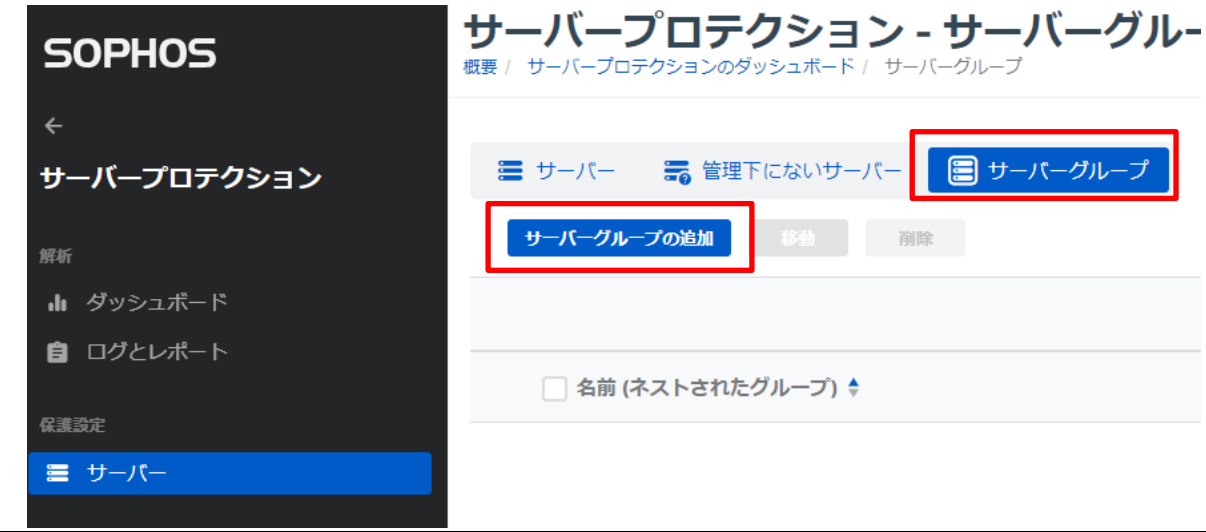

4. サーバーグループ追加の画面が表示されます。

「新しいトップレベルのグループの作成」を選択して 「次へ」をクリックします。

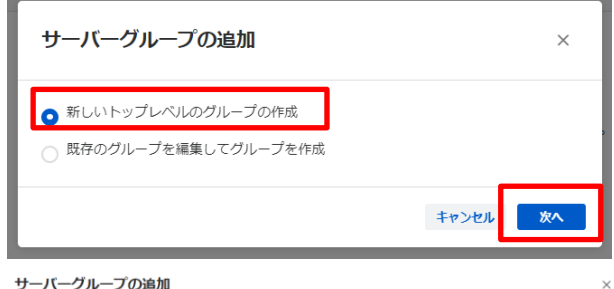

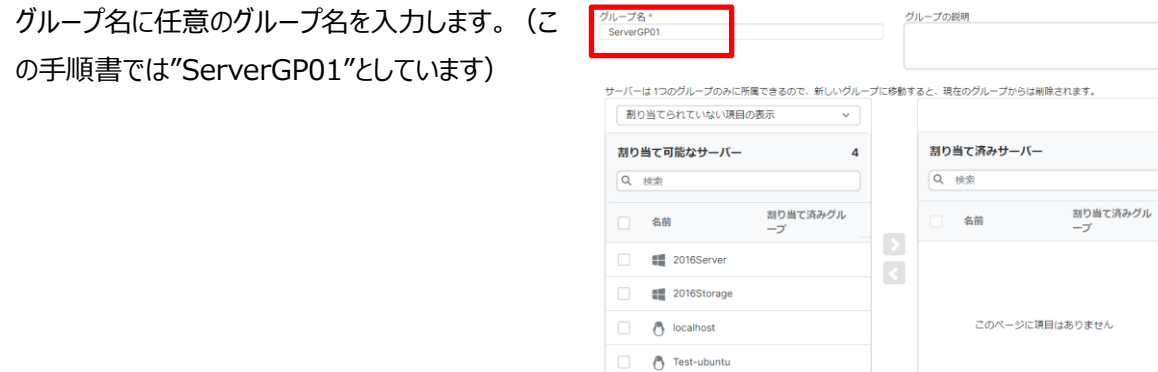

 $\overline{\phantom{a}}$ 

# **SOPHOS**

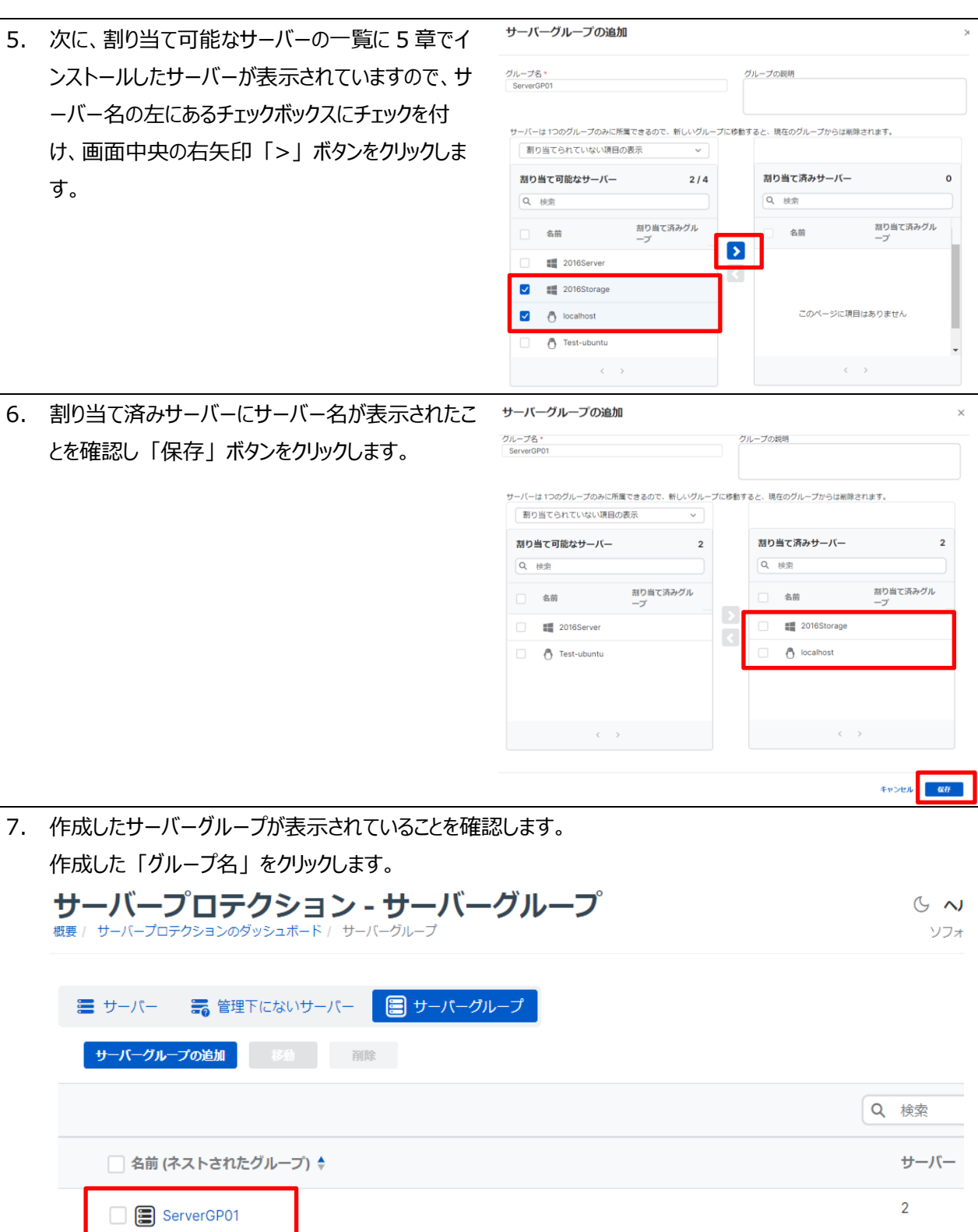

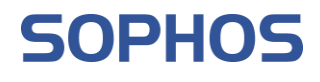

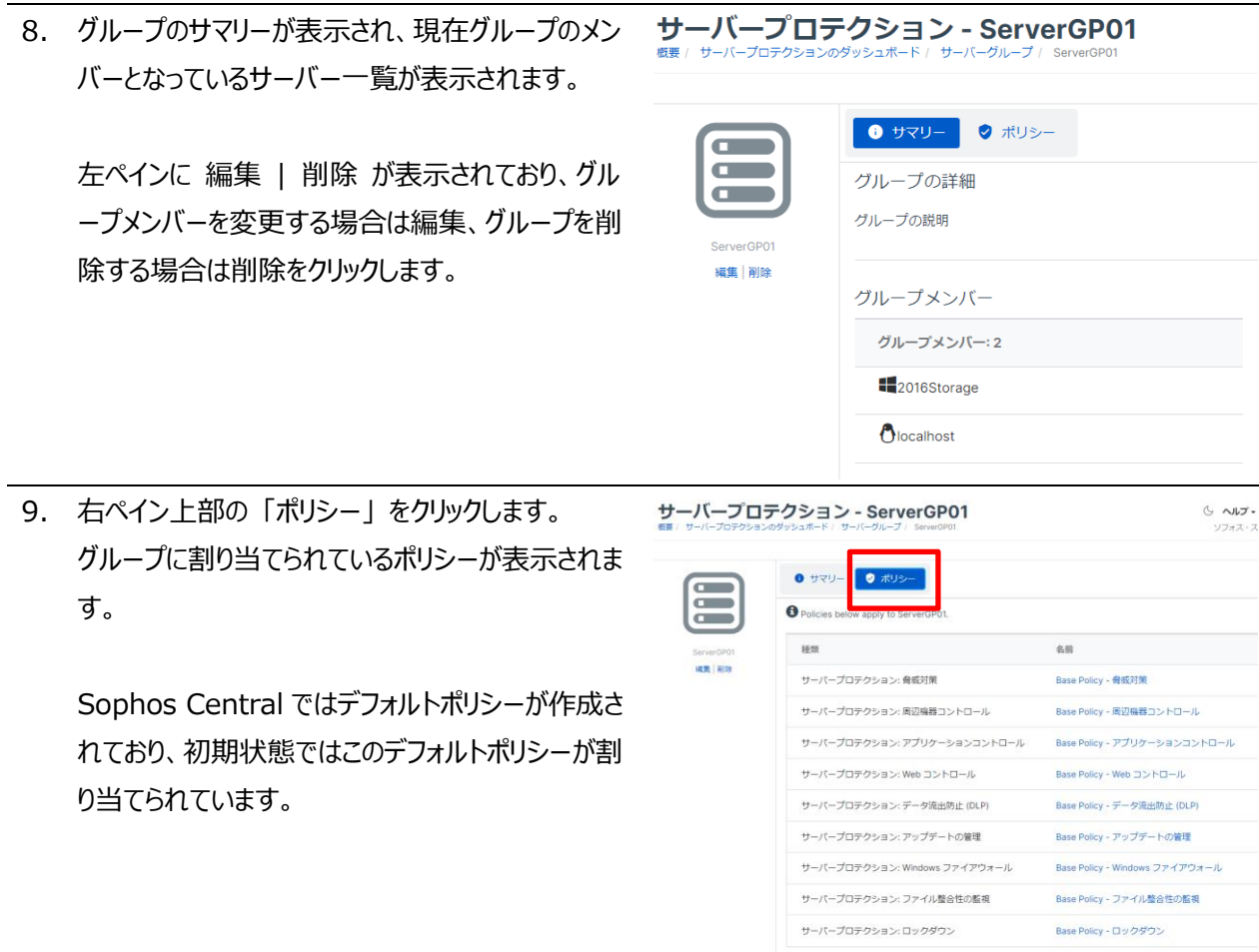

### <span id="page-32-0"></span>**ポリシー**

本章では、Intercept X Advanced for Server のポリシーの説明をします。 ポリシーは、ユーザー、またはサーバーを保護するために、Sophos Central で適用するセキュリティ設定の集まりで す。「サーバープロテクション」-「ポリシー」にて、管理することが出来ます。

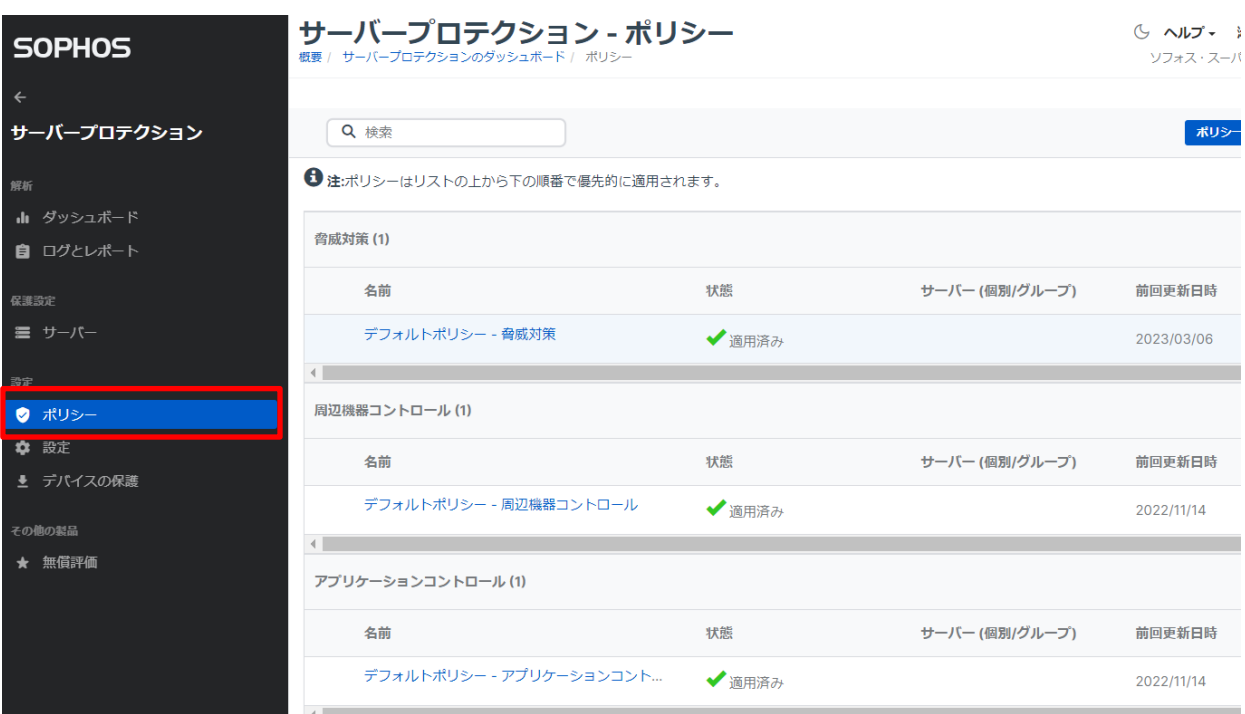

サーバーのポリシーは各機能(脅威対策、周辺機器コントロール、アプリケーションコントロール、Web コントロール、 ロックダウン、データ流出防止、アップデートの管理、Windows ファイアウォール、ファイル整合性の監視) ごとにデフ ォルトのポリシーが用意されており、エージェントのインストール直後はこのソフォス推奨のデフォルトポリシーが適用さ れています。

また、「脅威対策」と「アップデート管理」以外については Windows Server のみ適用されるポリシーとなります。ここ では、脅威対策、周辺機器コントロール、アプリケーションコントロール、Web コントロール、ロックダウン、データ流出 防止、アップデートの管理のポリシーを説明します。

尚、ロックダウンポリシーについては 8 章に記載いたしますので 8 章をご参照ください。

**SOPHOS** 

#### <span id="page-33-0"></span>**6.1 脅威対策ポリシー**

脅威対策ポリシーはマルウェア、危険な種類のファイル/Web サイト、および悪質なトラフィック等の脅威に対する設 定およびスケジュール検索等の設定が可能です。

#### <span id="page-33-1"></span>**6.2 周辺機器コントロールポリシー**

周辺機器コントロールは、各サーバーで認証されていない外付けのハードディスク機器、リムーバブル ストレージ メ ディア、および無線接続機器等の使用をブロックする機能です。リムーバブル ストレージ デバイス、光学ディスクドラ イブ、およびフロッピーディスクドライブに対しては、読み取り専用の制限を設けることもできます。(Windows Server のみの機能です)

#### <span id="page-33-2"></span>**6.3 アプリケーションコントロールポリシー**

アプリケーションコントロールは、セキュリティ脅威はもたらさないものの、管理者が業務上の使用は不適切と判断す る正規のアプリケーションを検知・ブロックする機能です。インスタント メッセージング (IM) クライアント、VoIP クライ アント、デジタル画像ソフト、メディアプレーヤー、ブラウザプラグインなど、利用するアプリケーションのコントロールが可 能です。(Windows Server のみの機能です)

#### <span id="page-33-3"></span>**6.4 Web コントロールポリシー**

Web コントロールは、管理者が従業員の Web 閲覧を制御することを目的にしており、特定のカテゴリのサイト、特 定の種類のファイル、特定の Web サイトなどをブロックします。企業を危険にさらす可能性のあるサイトに従業員が アクセスできないようにし制御し、業務の生産性の確保や使用される帯域幅の制限を行う機能です。Firefox、 Google Chrome、Safari と Microsoft Edge のブラウザをサポートし、他のブラウザでは動作しません。 (Windows Server のみの機能です)

#### <span id="page-33-4"></span>**6.5 データ流出防止ポリシー**

データ流出防止は、機密情報を含むファイルの転送を監視・制限し、サーバーからのデータ流出事故を防止する機 能です。特定の周辺機器 (リムーバブル ストレージ デバイスなど) へのデータ転送や、特定のアプリケーション (メ ールクライアント、Web ブラウザなど) によるデータ転送を監視・コントロールできます。(Windows Server のみの 機能です)

#### <span id="page-34-0"></span>**6.6 アップデートの管理ポリシー**

アップデートポリシーでは、製品アップデートを利用可能な状態にするタイミングを指定できます。設定すると、コンピュ ーターのアップデートは設定した日時になるまで行われません。定義ファイルのアップデートについてはこのポリシー設 定の有無にかかわらず 60 分に一回、更新データのチェックを行い更新データがある場合、アップデートが実行されま す。

#### <span id="page-34-1"></span>**6.7 Windows ファイアウォールポリシー**

Windows ファイアウォールポリシーを使用して、Windows ファイアウォールを監視・設定 (および他の登録済みフ イアウォールを監視) できます。Windows ファイアウォールポリシーは、個別のデバイス (コンピューターやサーバーな ど) またはデバイスのグループに適用できます。(Windows Server のみの機能です)

#### <span id="page-34-2"></span>**6.8 ファイル整合性の監視ポリシー**

PCI:DSS コンプライアンスの準拠を必要とする場合や、重要なファイルやレジストリキーの監視を必要とする場合に 役立ちます。重要な Windows システムファイルへの変更を監視するデフォルトのルールを提供しています。また、監 視場所や除外を追加することができます。対象として、ファイル、フォルダ、レジストリキー、レジストリ値を監視します。 (Windows Server のみの機能です)

# <span id="page-35-0"></span>**サーバーロックダウン**

本章では、Intercept X Advanced for Server のサーバーロックダウン機能の設定方法について説明します。 サーバーロックダウンは、サーバーでの未認証のソフトウェアの実行を防止する機能です。サーバーにインストールされ ている安全なソフトウェアをリスト化し、このリストにあるソフトウェアのみに実行を許可する仕組みです。また、サーバ ーロックダウン機能は、アプリケーション間の信頼関係を設定し、どのアプリケーションが他のアプリケーションを更新でき るかを設定します。ソフォスでは、信頼されたアプリケーションにデータフィードを提供し、サーバーがどのアプリケーション をインストールしたかに基づいて自動的に製品を設定します。(Windows Server のみの機能です)

#### <span id="page-35-1"></span>**7.1 サーバーロックダウンの事前準備**

サーバーロックダウンの設定を行う前に導入対象サーバーで以下の事項を確認してスタートの準備を行います。

- ダウンロード等を行ったインストーラのうち、今後使用しない不要なインストーラが削除されていること
- 一時ファイル用のフォルダが消去され、ブラウザのキャッシュがクリアされていること
- インストールされたすべてのアプリケーションは信頼の置けるものであること
- サーバーで必要とされている役割および機能がインストールされていること
- 最新の Windows Update が適用されていること

また、サーバーロックダウン設定直前に Windows Update を実施した場合、.NET ネイティブ イメージの生成が未 指定の時間で実行される可能性があります。.NET ネイティブ イメージの生成中にロックダウンの処理が発生した 場合、ホワイトリストには追加されないため、すべての .NET アプリケーションの実行が阻止されることになります。詳 細については以下 URL のサポートデーターベースをご参照ください。

<https://support.sophos.com/support/s/article/KB-000035352?language=ja>

以下の手順を実行し、.NET ネイティブ イメージの操作が実行されているかどうかを確認します。

```
1. メモ帳を起動し以下の 8 行を "NGEN.bat" として保存します。 (本手順書では C:¥Work¥NGEN.bat
に保存しています)
   @echo off
   for /D %%i in (%SYSTEMROOT%¥Microsoft.NET¥Framework*) do (
   for /D %%j in (%%i\v*) do (
   if exist %%j¥ngen.exe (
   %%j¥ngen.exe executeQueuedItems
   )
   )
   )
```
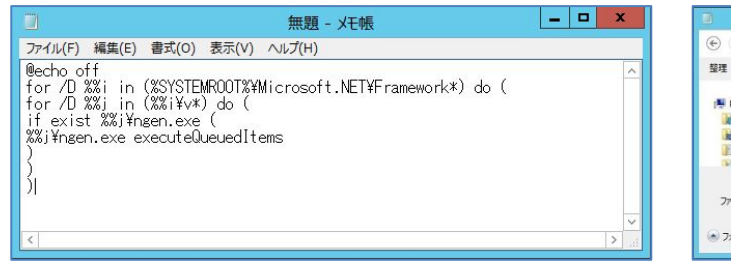

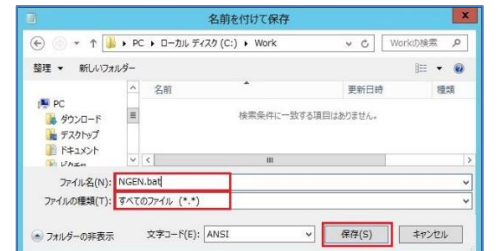

2. コマンドプロンプトを管理者モードで起動し、上記で作成したバッチ "NGEN.bat" を実行します。 バッチは、サーバー上にインストールされている .NET Framework のすべてのバージョンに関するキューにあ るすべてのアイテムに対してコマンドの実行を行います。すべてのバージョンに対して次の応答があった場合にロッ クダウンが開始できることになります。

All compilation targets are up to date.

すべてのバージョンに対してこの応答が確認できない場合には、最新である状態が確認できるまでこの確認処 理を繰り返します。

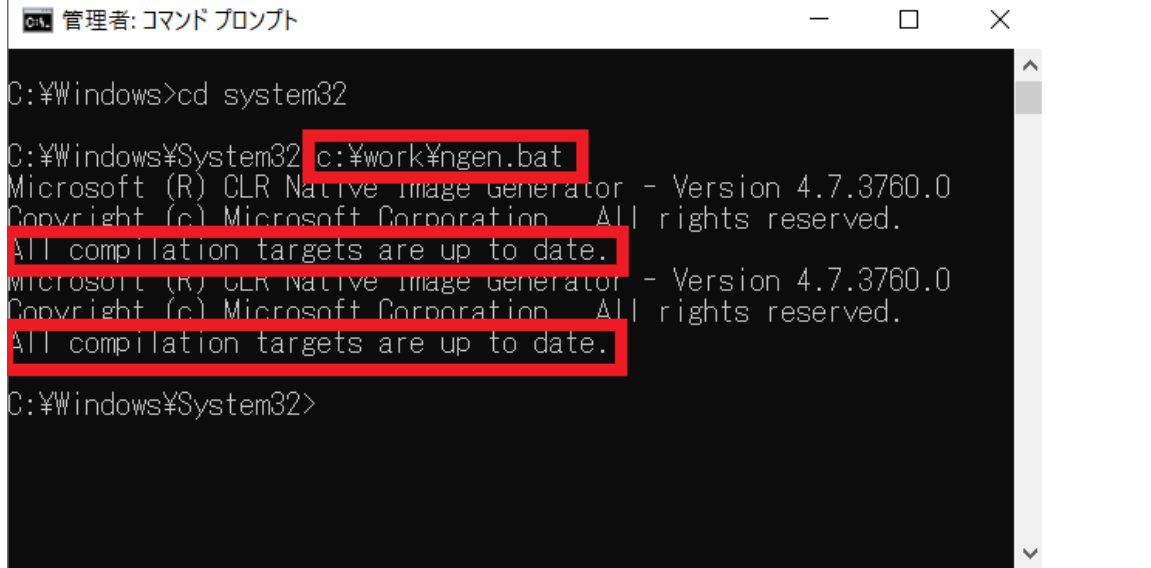

#### <span id="page-37-0"></span>**7.2 ロックダウンポリシー**

ロックダウンポリシーは、"許可するファイルやフォルダ"、"ブロックするファイルやフォルダ"の設定をおこないます。 サーバーのロックダウン機能を選択する前にポリシーを設定することによって、ブロックするに指定されたファイルやフォル ダはスキャン検索の対象にはならず、許可リストにも追加されずに済むという利点があります。これによって許可リスト を生成する時間が節減されます。ロックダウンの処理自体は、すべてのローカルドライブをスキャン検索するため、ポリ シーを設定する際にはこのことを考慮に入れる必要があります。

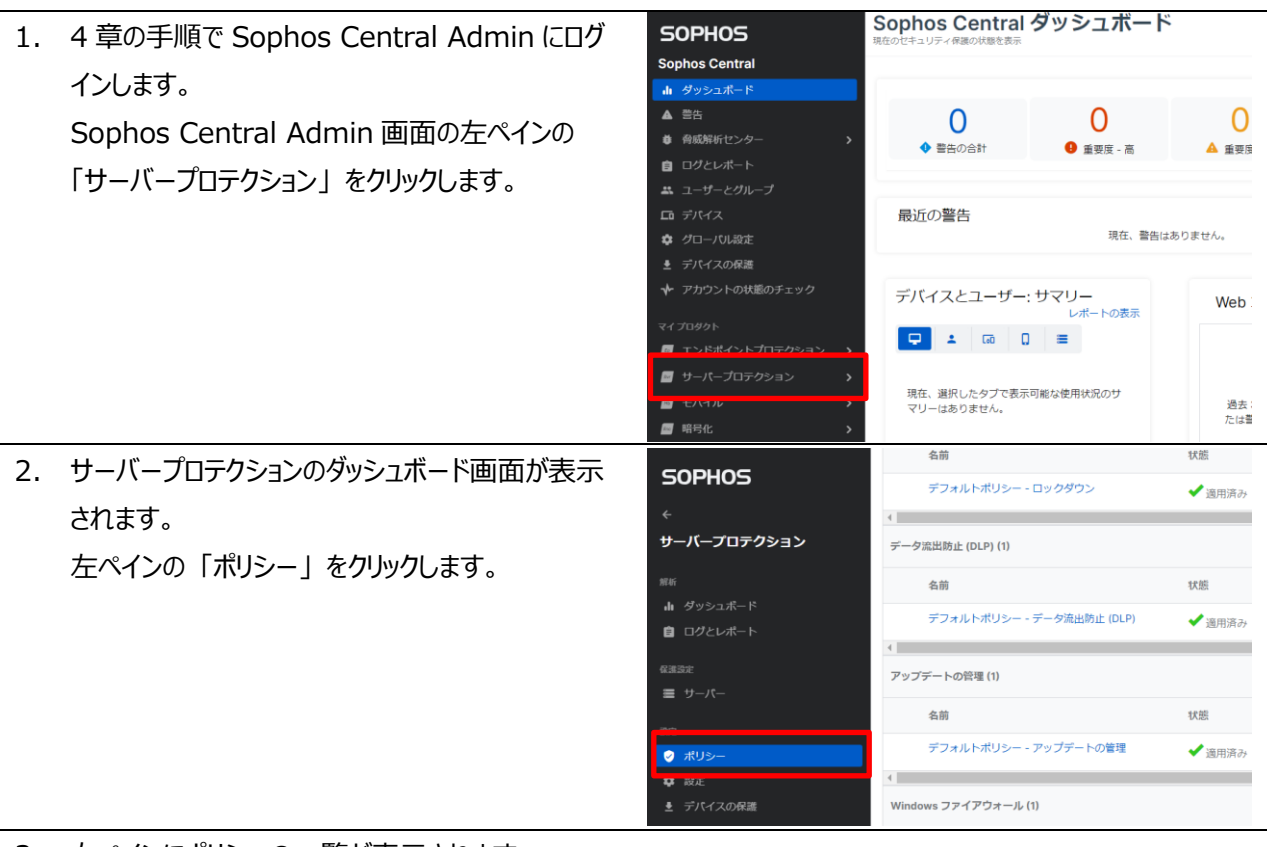

3. 右ペインにポリシーの一覧が表示されます。 画面右上の 「ポリシーの追加」 をクリックします。

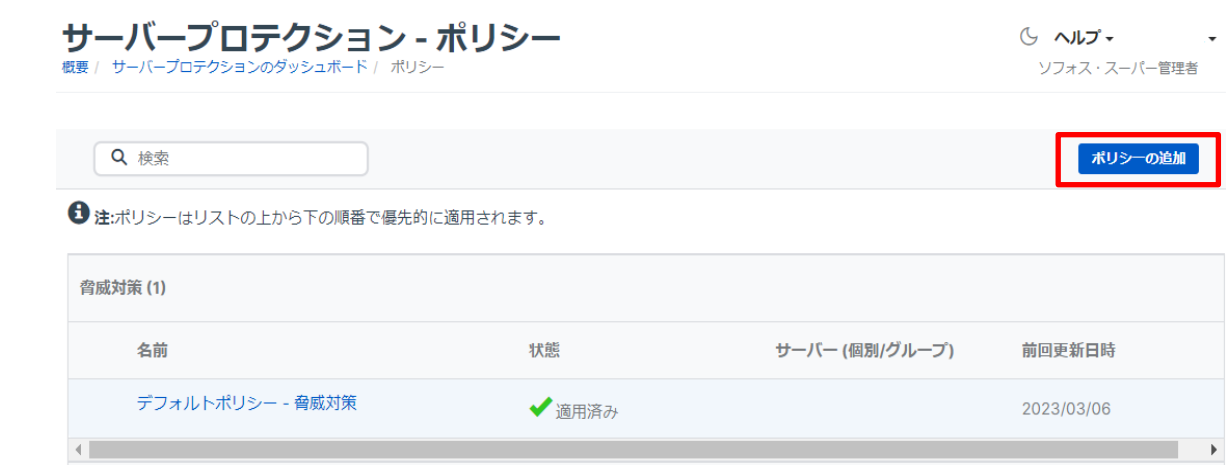

4. ポリシーの追加画面が表示されます。 プルダウンより、「機能のオプションを選択してくださ い」をクリックし、「ロックダウン」 をクリックします。

選択後、 「続行」 をクリックします。

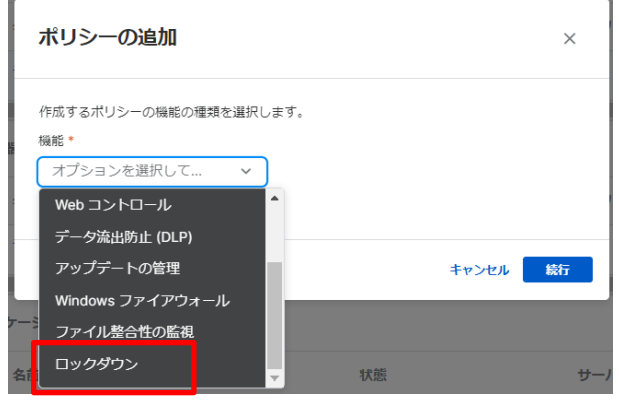

**SOPHOS** 

5. ロックダウンポリシーの新規作成画面が表示されます。 ポリシー名に任意のポリシー名 (本手順書では"ロックダウンポリシー1"としております)を入力します。 次に、割り当て可能なサーバーよりロックダウンを設定する Windows Server のチェックボックスにチェックを付 け、画面中央の 「>」 をクリックします。(本章ではサーバー個別にポリシーを割り当てます)

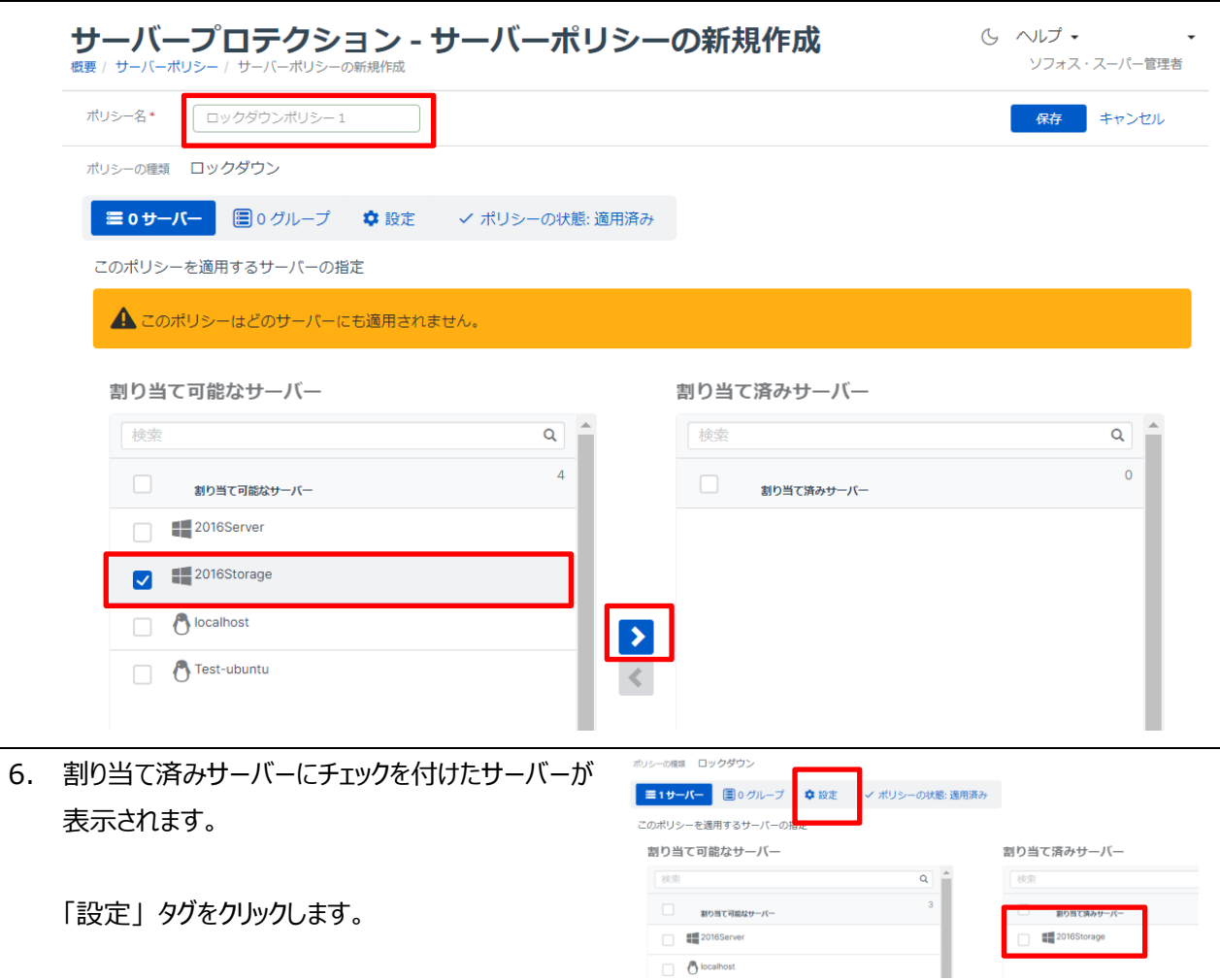

**SOPHOS** 

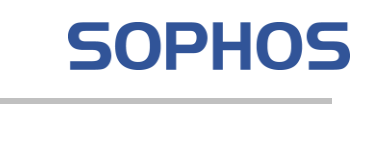

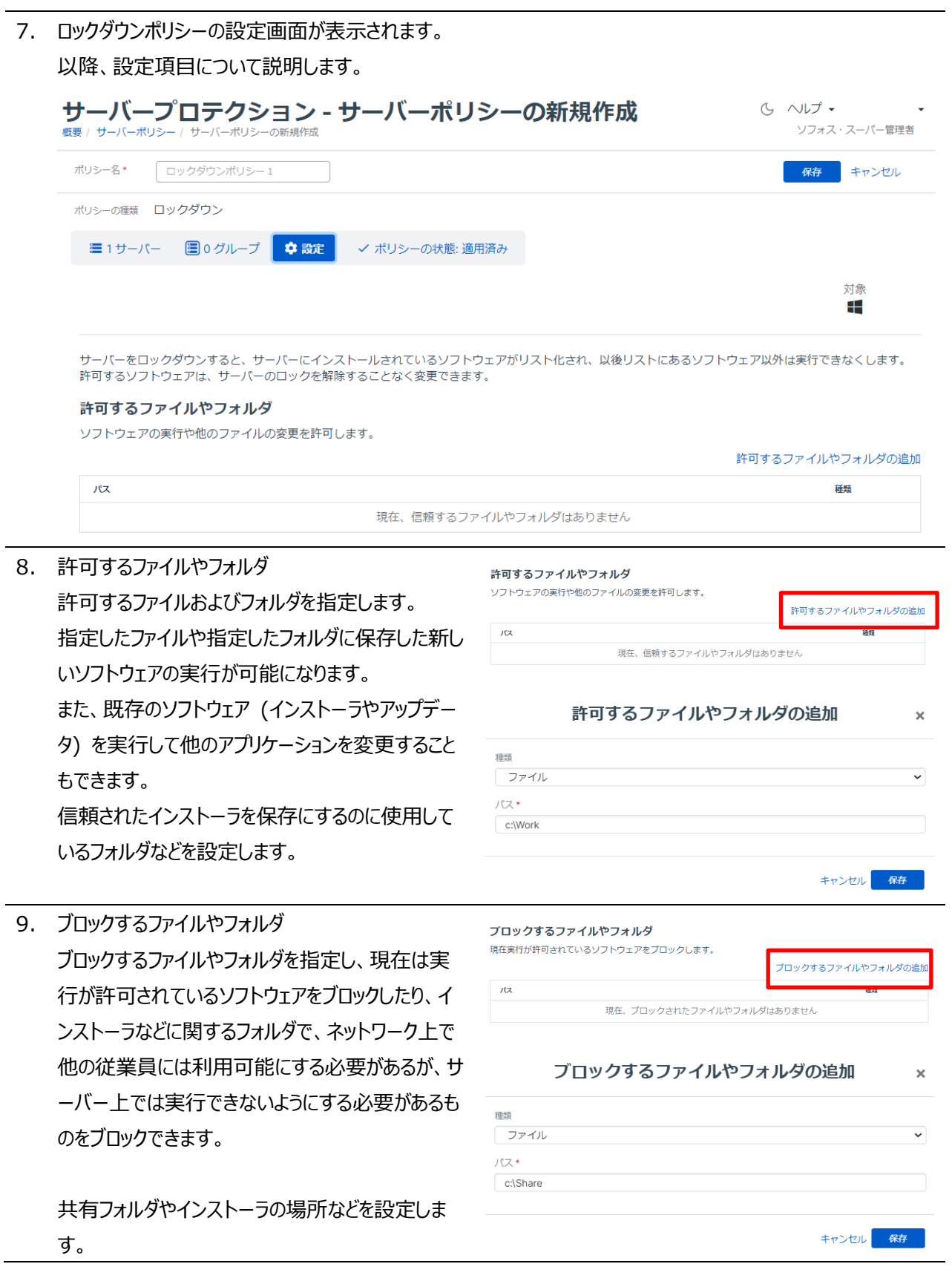

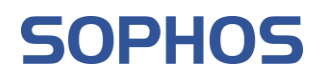

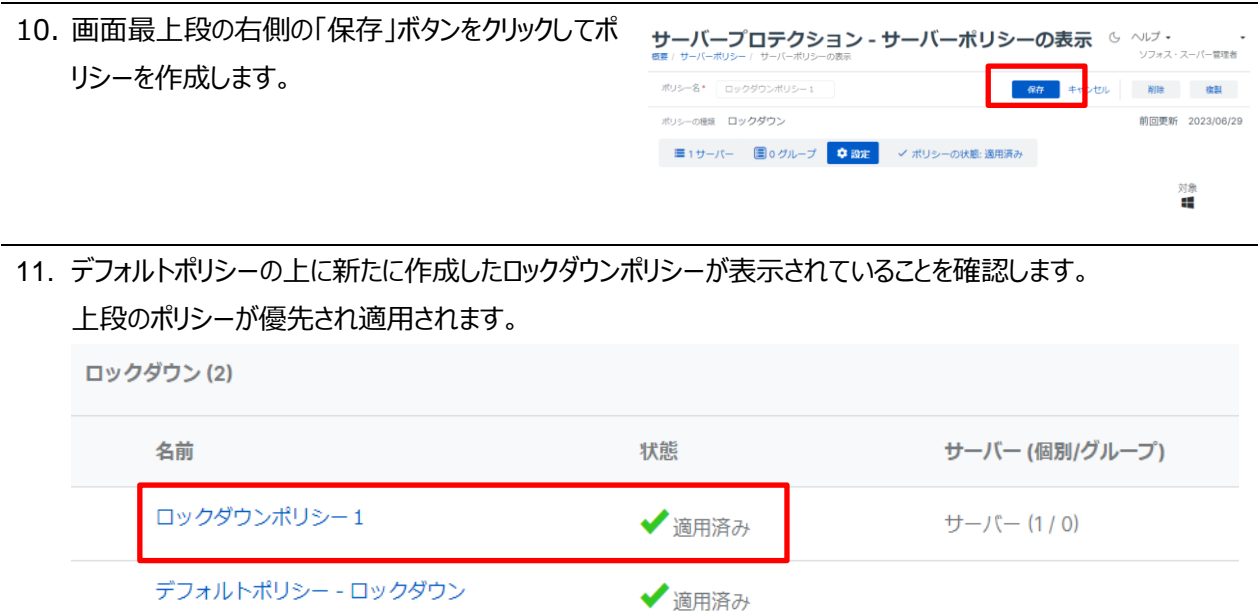

# <span id="page-41-0"></span>**7.3 サーバーロックダウンのインストール**

サーバーロックダウンのインストールは Sophos Central Admin より行い、5.3 節で記載しております Intercept X Advanced for Server エージェントがインストールされている必要があります。

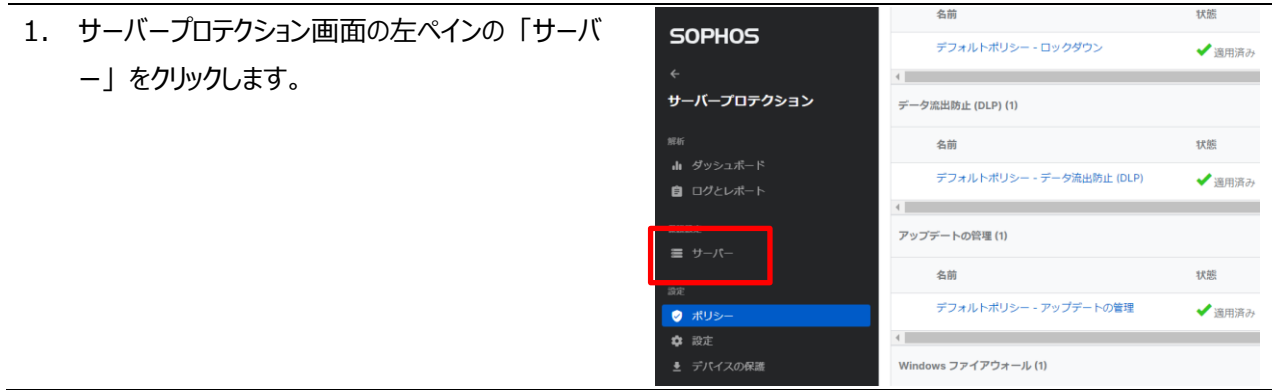

2. 右ペインに Intercept X Advanced for Server がインストールされたサーバー一覧が表示されます。 Windows Server の右側、 「ロックダウン」 をクリックします。

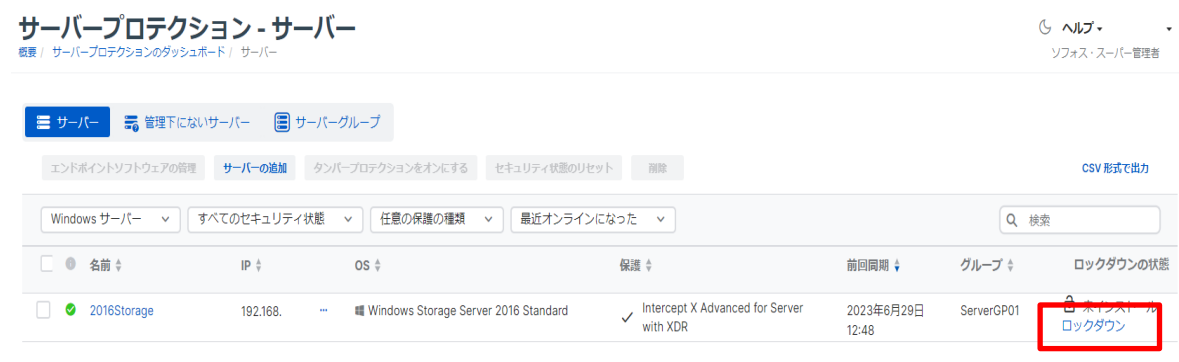

3. ロックダウンの警告画面が表示されます。 ロックダウン  $\times$ 「ロックダウンを開始」 をクリックします。 ロックダウンの実行中、Sophos Central は現在サーバーにあるすべてのソフトウェアの許 コ・・・・・・・・・・・・・・・・・・・・・ ロックダウンの初期設定ではサーバー上に存在する ▲ この処理には時間がかかることがあります - この処理を実行する間、ソフトウェ アプリケーションすべてを検索しリスト化するため終 アをインストールしたり、アップデートしたりしないでください。 了するまでに時間がかかります。 サーバーをロックする前に以下の操作を行うことを推奨します: • サーバーのロールまたは機能をインストールする。 • すべての Windows の更新プログラムをインストールし、必要に応じて再起動を行  $\ddot{\phantom{1}}$ →。<br>• 一時ファイル用のフォルダを消去し、ブラウザのキャッシュをクリアする。<br>• ダウンロードしたインストーラのうち、今後使用しないものを削除する 詳細は、FAQ を参照してください。 キャンセル ロックダウンを開 4. ロックダウン開始後、ロックダウンのステータスが 「ソ ロックダウンの状態 フトウェアのインストール中」 になります。 ● ソフトウェアのインストール中 ロック解除 5. インストールが終了するとロックダウンのステータスが ロックダウンの状態 「登録中」 になります。 ,<br>登録中 ロック解除

6. ホワイトリストの作成が終了するとロックダウンのステ ータスが 「ロック済み」 になりロックダウンのインスト ールは終了です。

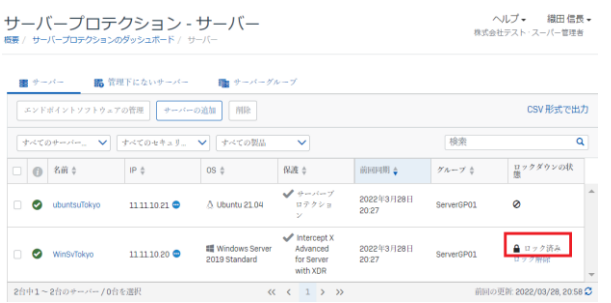

- 7. サーバー側でロックダウンのインストールを確認するには以下の操作を行います。
- 8. タスクトレイの 「ソフォスのアイコン」 をダブルクリック します。

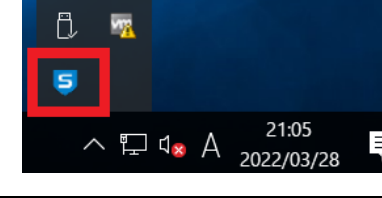

9. サーバーのステータス画面が表示されます。 画面右下の 「バージョン情報」 をクリックします。

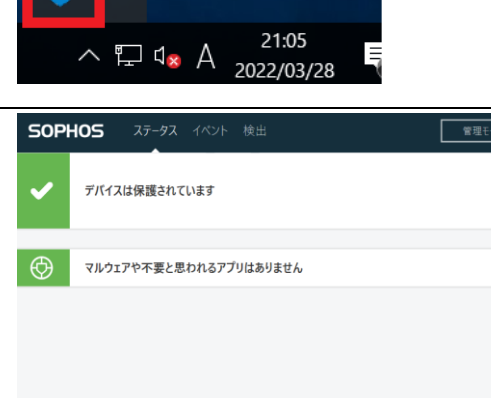

SOPHOS 10. 製品部分の "Lockdown" にバージョン番号とロ ック済みの表示がされている場合、ロックダウンがイ アップデートの壮能 → 前回アップデート: 2022年3月28日 20:32 ンストールされていることを示します。製品 Server Anti-Virus 10.8.11.4<br>Server Core Agent 2.20.11 トラブルシューティング Endpoint Self Help ツールを開く ユーザーフォーラム 利用規約<br>Copyright 2014-2021 Sophos Limited.All rights reserved.

ークストリック インディア トライン インディア しんじん しんじょう しんじょう いんじょう しんじょう しんじょう しんじょう しんじょう しんじょう しんじょう しんしょう しんしょう しんじょう

# <span id="page-44-0"></span>**タンパープロテクション**

本章では、Intercept X Advanced for Server のタンパープロテクション機能の設定方法について説明しま す。

タンパープロテクションは、未承認のユーザーや悪意のあるアプリケーションがソフォスのセキュリティソフトウェアをアンイ ンストールしたり、ソフトウェアの設定を無効設定にしたり、ファイル、レジストリキー、サービス、プロセスの変更を行う 動作を阻止する機能です。(Windows Server のみの機能です)

### <span id="page-44-1"></span>**8.1 タンパープロテクション:グローバル設定**

グローバル設定でのタンパープロテクション設定は、Sophos Central 全体の設定となり、全台へのタンパープロテク ションの有効、無効を設定します。デフォルトで有効に設定されています。

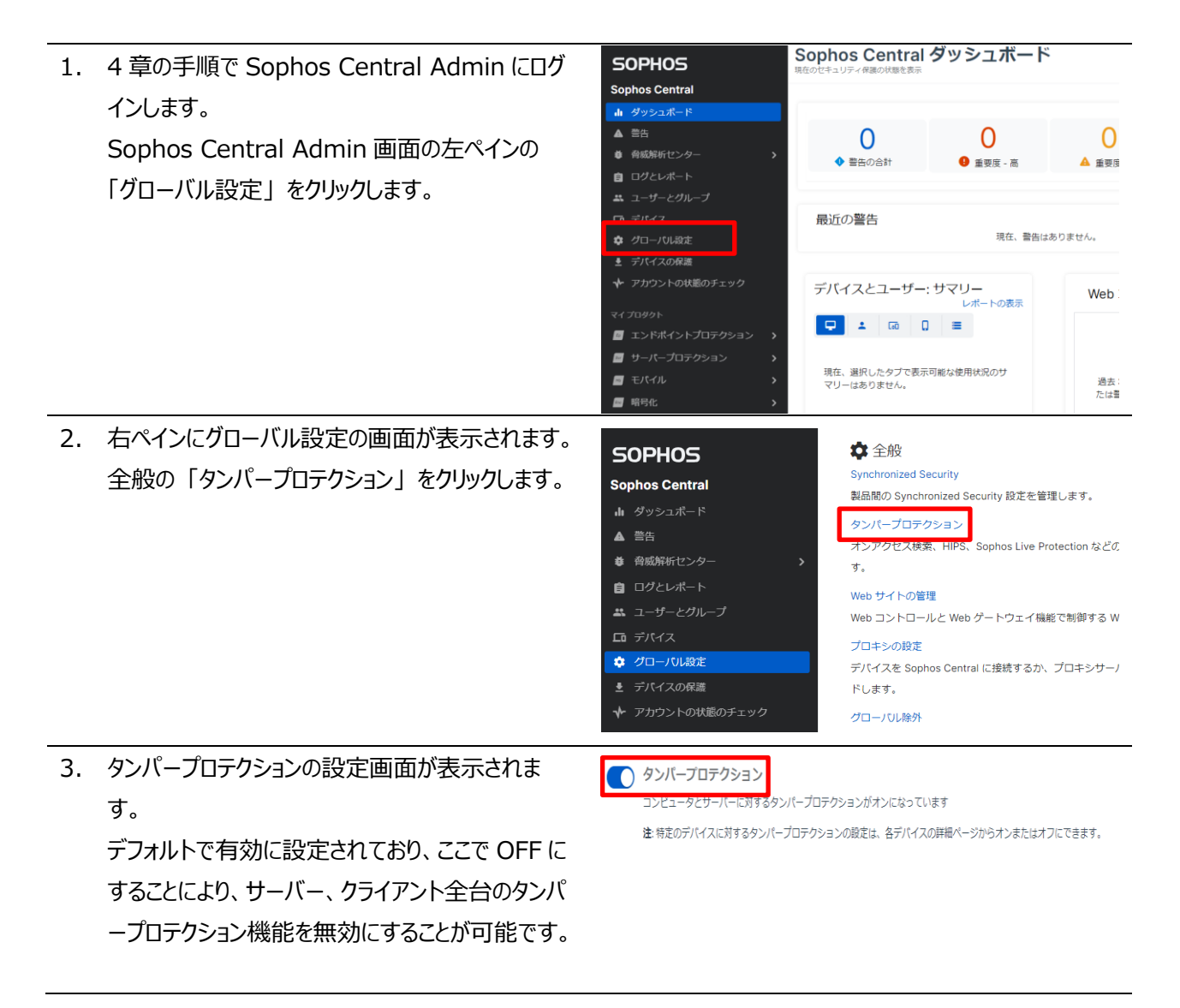

#### <span id="page-45-0"></span>**8.2 タンパープロテクション:サーバー設定**

サーバー設定でのタンパープロテクション設定は、サーバー個々にタンパープロテクションを有効、無効にする設定と、 サーバー側の GUI(Graphical User Interface)にて一時的にリアルタイム検索、ランタイム保護、周辺機器コントロ ール、アプリケーションコントロール等設定を変更するためのパスワード表示およびパスワード再作成を行えます。

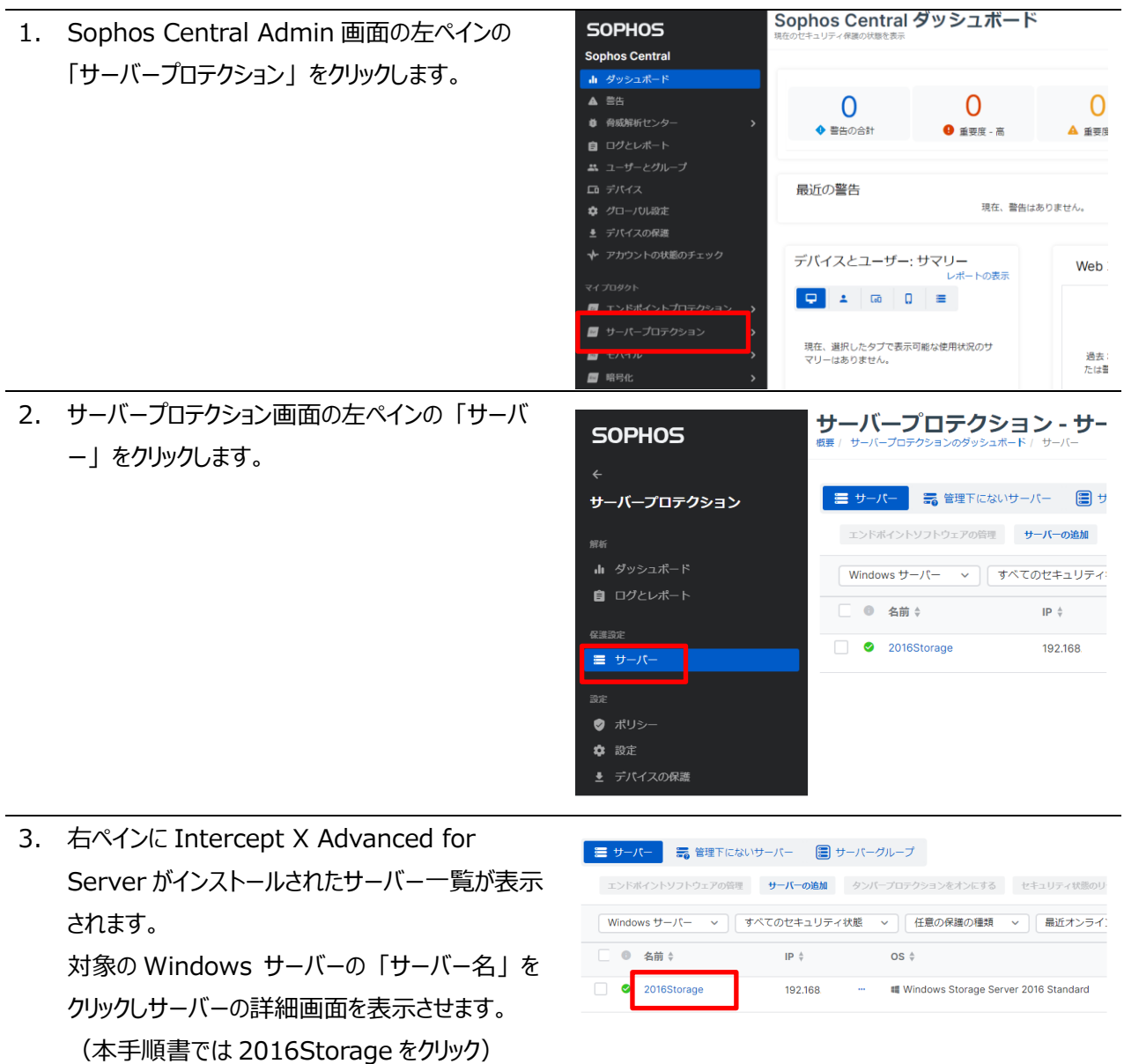

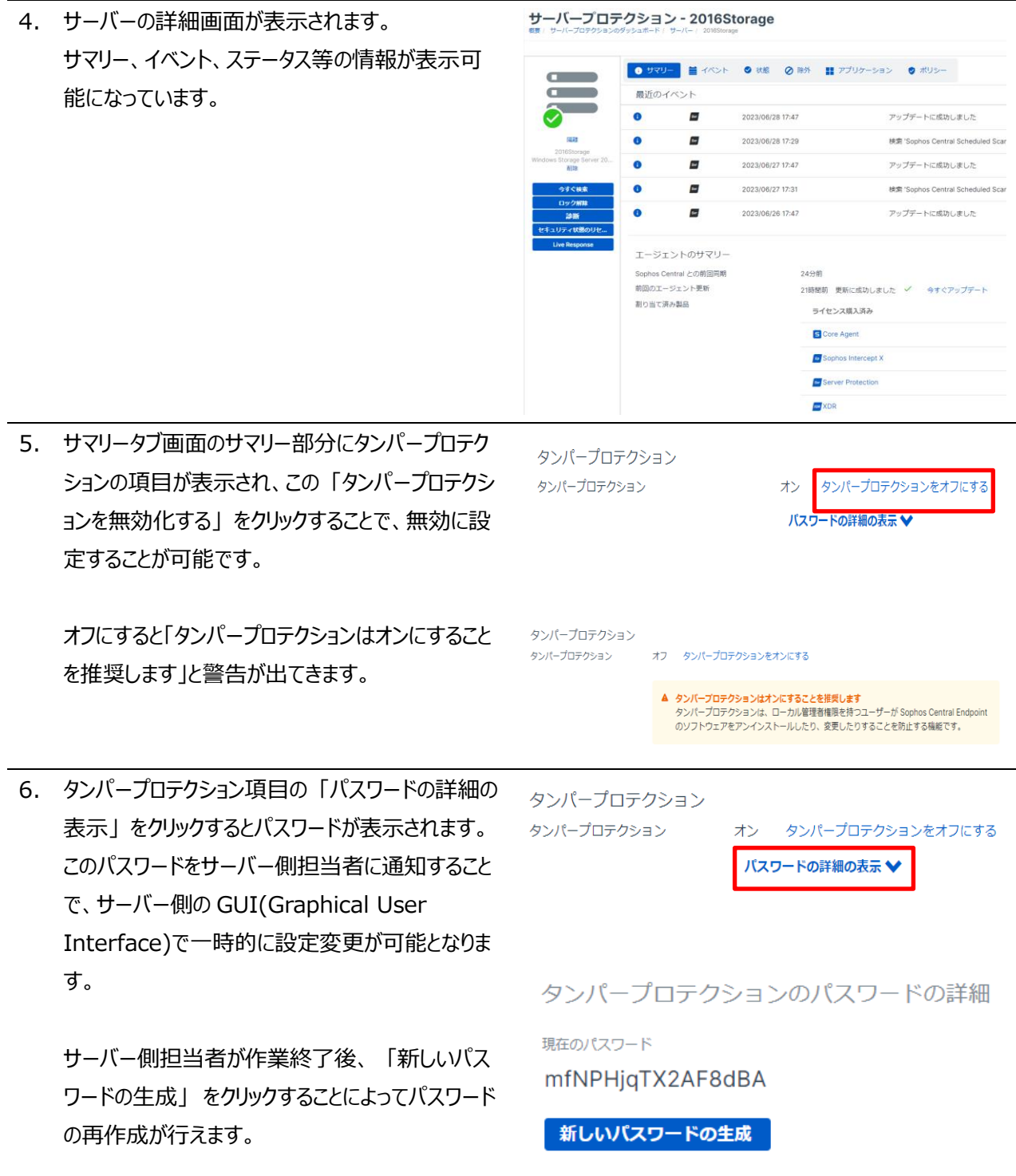

7. 以降の操作はサーバー側での操作となり、サーバー側の GUI(Graphical User Interface)で設定変更す る手順となります。 8. タスクトレイの 「ソフォスのアイコン」 をダブルクリック  $\Box$ 國 します。 Б 21:05  $\land$   $\neg$   $\Box$   $\triangle$   $\land$ 2022/03/28 9. サーバーのステータス画面が表示されます。 **SOPHOS ■ 管理モードサインイン** 画面右上の「管理モードサインイン」 をクリックし デバイスは保護されています ます。  $\bigoplus$ マルウェアや不要と思われるアプリはありません ヘルプ | バージョン情報 10. タンパープロテクションのパスワード要求画面が表 50PHOS ステータス イベント 検出 ■ 管理モードサインイン 示されます。 タンパープロテクションのパスワードを入力してくだ  $\mathbf{a}$ 0000000000000000 上記 6 項で表示されたパスワードを入力し、「管 理モードサインイン」をクリックします。 管理者権限でサインインすると、設定を表示および変更できます。<br>サインインするには、このデバイス用のタンバープロテクションのバスワードを入力してください。<br>これは Sophos Central にあります。 ヘルプ | パージョン情報 11. 画面上部に表示された 「設定」 をクリックすると SOPHOS ステータス イベント 検出 設定 ■ 管理モードサインアウト  $- x$ 設定画面が表示されます。 ー<br>ニューティングを行うために 最長 Al強関 Sophos Control のポリシーをオーバーライドまる  $\boxtimes$  F5 .<br>ラーニング ● ディープラーニングを有効にする リアルタイム検索 この画面より、各機能の無効設定が一時的に可  $\bigcirc$   $771\%$  $\bigcirc$   $\uparrow$   $\uparrow$   $\uparrow$   $\uparrow$   $\uparrow$   $\uparrow$   $\uparrow$ 能となります。ユーザーの制御 ● 周辺機器コントロール  $\begin{array}{|c|} \hline \quad \quad & \mathcal{P}\mathcal{I}\mathcal{Y}\mathcal{Y} \mathcal{P} \mathcal{P} \mathcal{Y} \mathcal{Y} \mathcal{Y} \mathcal{Y} \mathcal{Y} \mathcal{Y} \mathcal{Y} \mathcal{Y} \end{array}$  $\bigcap$  Web  $\exists$   $\vee$   $\vdash$   $\Box$   $\vdash$ ● データ流出防止  $\begin{picture}(20,20) \put(0,0){\line(1,0){10}} \put(15,0){\line(1,0){10}} \put(15,0){\line(1,0){10}} \put(15,0){\line(1,0){10}} \put(15,0){\line(1,0){10}} \put(15,0){\line(1,0){10}} \put(15,0){\line(1,0){10}} \put(15,0){\line(1,0){10}} \put(15,0){\line(1,0){10}} \put(15,0){\line(1,0){10}} \put(15,0){\line(1,0){10}} \put(15,0){\line(1$ ランタイム保護 **つ**ランサムウェアの検知  $\bigcap$  Iクスプロイト防止 ● ネットワーク音威対策 ●● 悪意のある動作の検知 **O** AMSI 保護 ヘルプ | パージョン情報

#### <span id="page-48-0"></span>**Sophos Central の管理** 9

本章では、Sophos Central Admin のダッシュボード、ログとレポートについて説明します。

#### <span id="page-48-1"></span>**9.1 ダッシュボード**

Sophos Central のダッシュボードでは、最新の警告、使用状況のサマリー、Web 利用状況等の情報が表示され ます。

1. 4 章の手順で Sophos Central Admin にログインします。 Sophos Central Admin 画面の左ペインのダッシュボードが選択された状態で右ペインにダッシュボードが表 示されます。

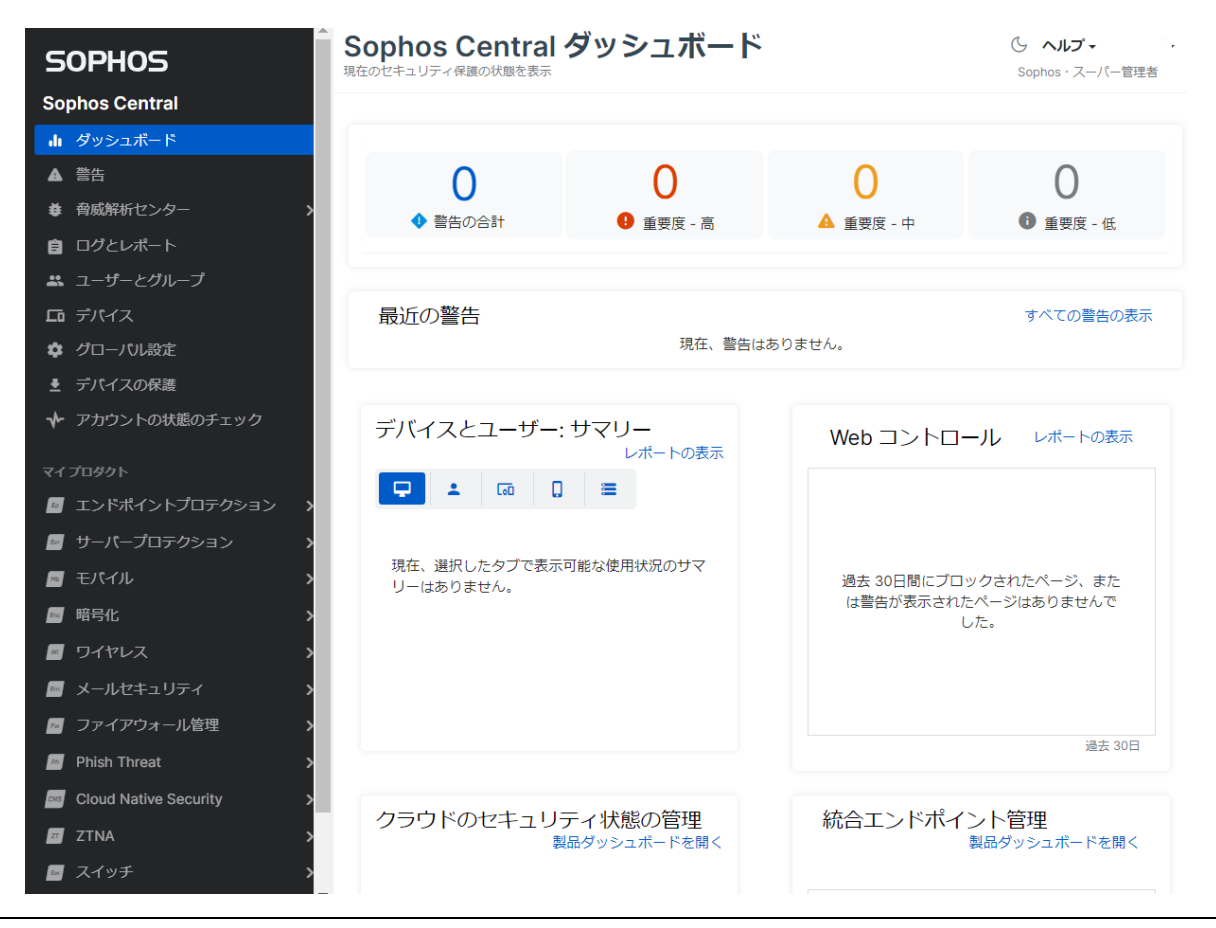

- 2. 「最新の警告」の表示では、警告発生時にマルウェア名、該当ファイル名情報、検知したサーバー名情報が表示 されます。
	- ・ 「マルウェア名、該当ファイル名」 部分をクリックすると、マルウェア詳細情報が記載されている弊社の Web サイトを表示します。(英語表記のみの場合も有ります)
	- ・ 「サーバー名」 部分をクリックするとサマリー、イベント、ステータス情報などサーバーの詳細情報が表示されま す。

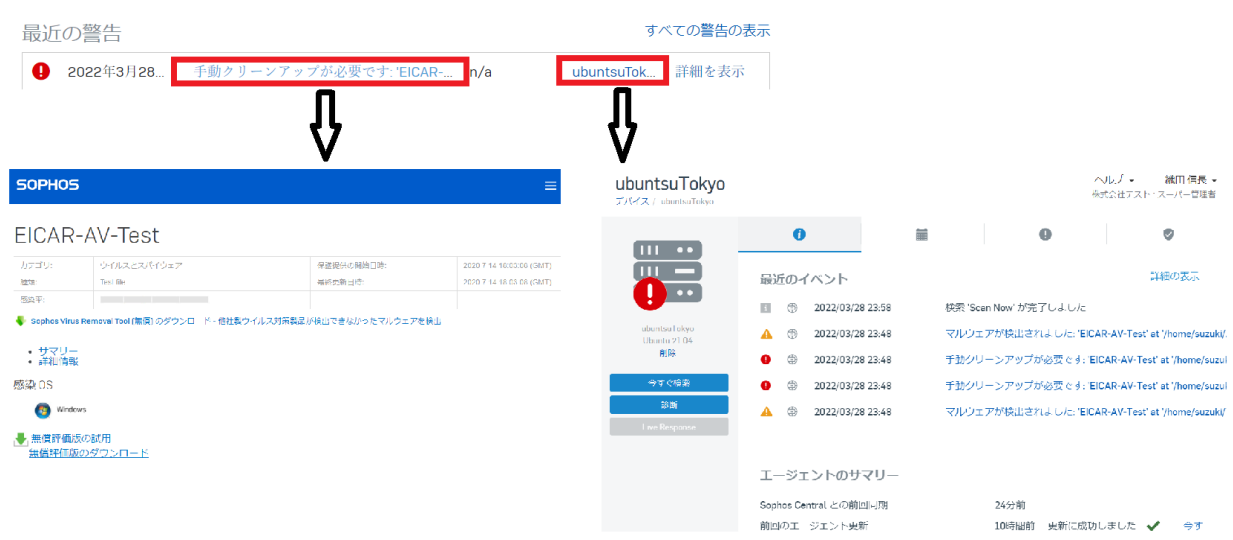

3. 次に、「使用状況のサマリー」 部分で、サーバーアイコ ンのタグをクリックします。

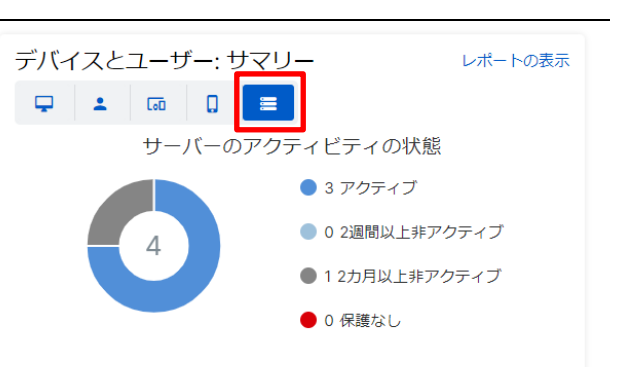

4. サーバーのアクティビティステータスの画面が表示されま デバイスとユーザー:サマリー レポートの表示 す。 この画面では、現在稼働中のサーバー(アクティ サーバーのアクティビティの状態 ブ)、2 週間以上、2 ヶ月以上、Sophos Central ● 3 アクティブ Admin と接続がないサーバーがグラフで表示されま ● 0 2週間以上非アクティブ ● 12カ月以上非アクティブ す。 ● 0 保護なし 「レポートの表示」 部分をクリックします。

ータ出力することが可能です。

5. レポートの表示をクリックすることで、サーバーレポート画面が表示され、サーバーが一覧表示されます。 画面上段の 「すべて」、「アクティブ」、2 週間以上非アクティブ」、「2 ヶ月以上非アクティブ」 部分をクリックする ことで、クリックした対象のサーバー一覧が下部に表示されます。 画面右上の 「カスタムレポートとして保存」、「CSV 形式で出力」、「PDF 形式で出力」 よりサーバー一覧をデ

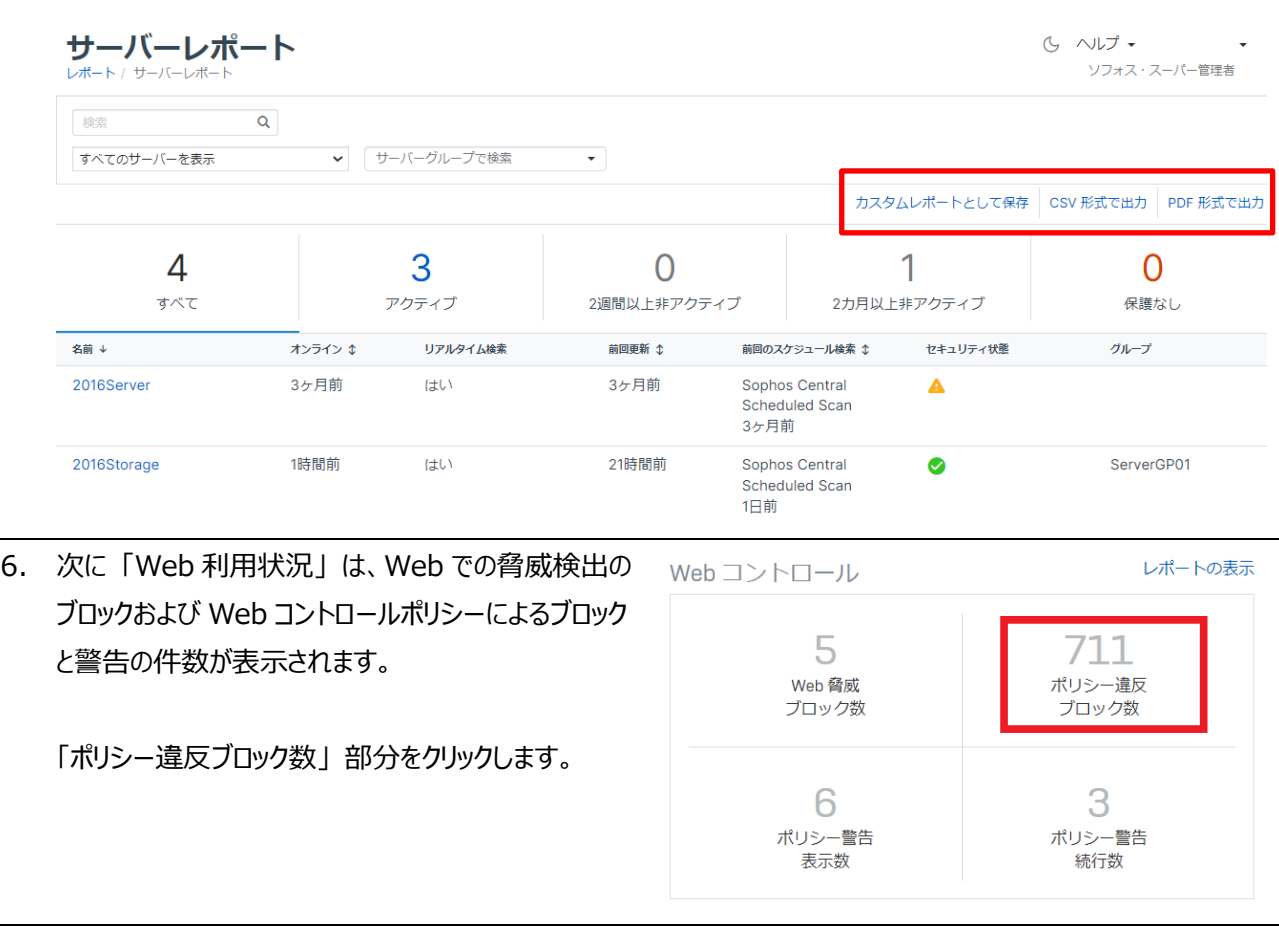

7. ポリシー違反ブロック数部分をクリックすると詳細の画面が表示されます。 画面右上の 「カスタムレポートとして保存」、「CSV 形式で出力」、「PDF 形式で出力」 より一覧データ出 力することが可能です。 ポリシーに違反したユーザー レポート / ポリシーに違反したユーザー 期間の選択:

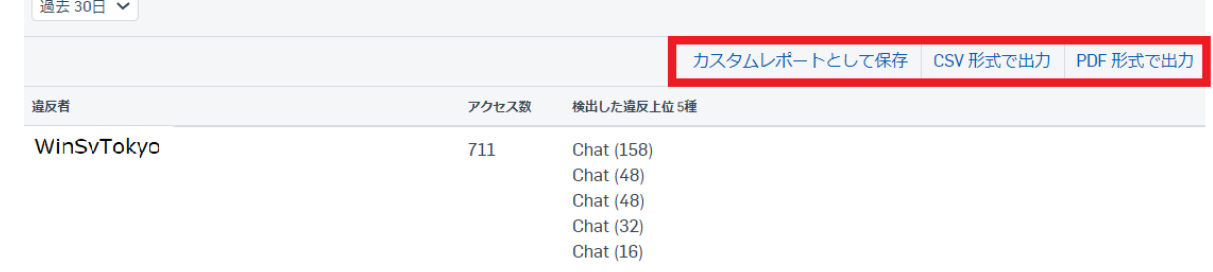

### <span id="page-51-0"></span>**9.2 ログとレポート**

Sophos Central のログとレポートでは、すべてのイベント、監査ログ、サーバー一覧、データ流出防止、アプリケーシ ョン コントロール、Web コントロールなどのブロックイベントのレポートが可能となっています。

1. Sophos Central Admin 画面の左ペインより「ログとレポート」をクリックします。右ペインに出力可能なログ、 レポートの一覧が表示されます。

一般ログの 「イベント」 部分をクリックします。

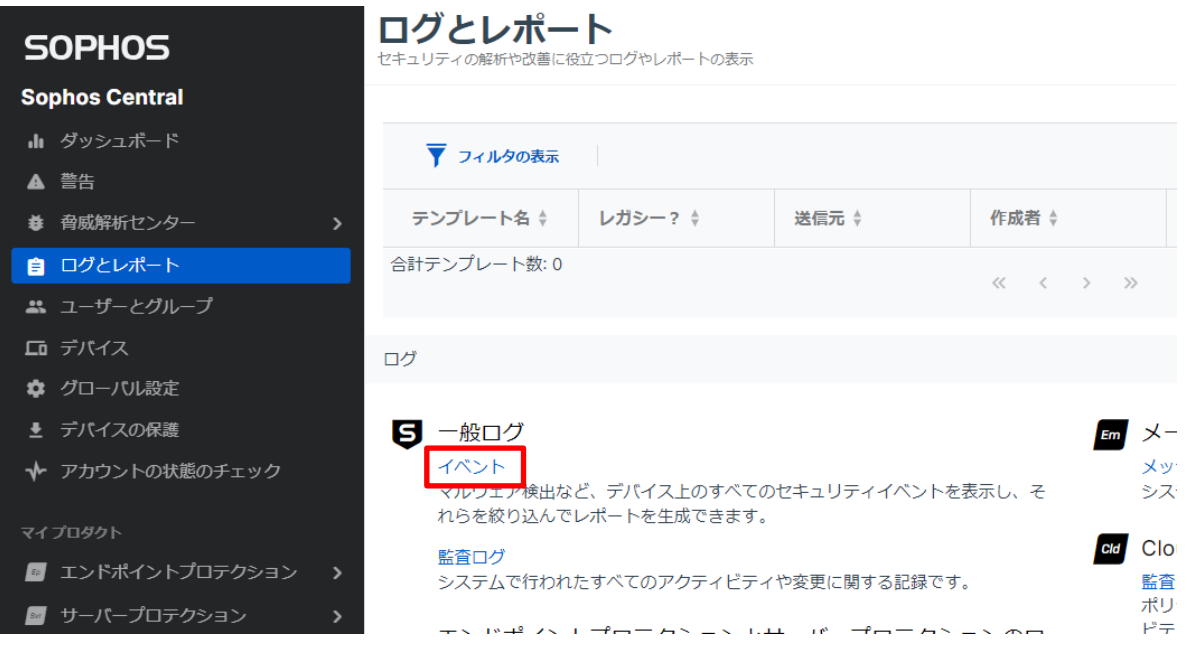

- 2. すべてのイベントのグラフ、一覧データが表示されます。
	- ・ 画面左上の 「イベントの種類選択」 により特定のイベントのみを表示することが可能です。(種類選択 後、「更新」をクリック)
	- ・ 画面中央右の 「エクスポート」 より CSV または PDF にてデータ出力することが可能です。

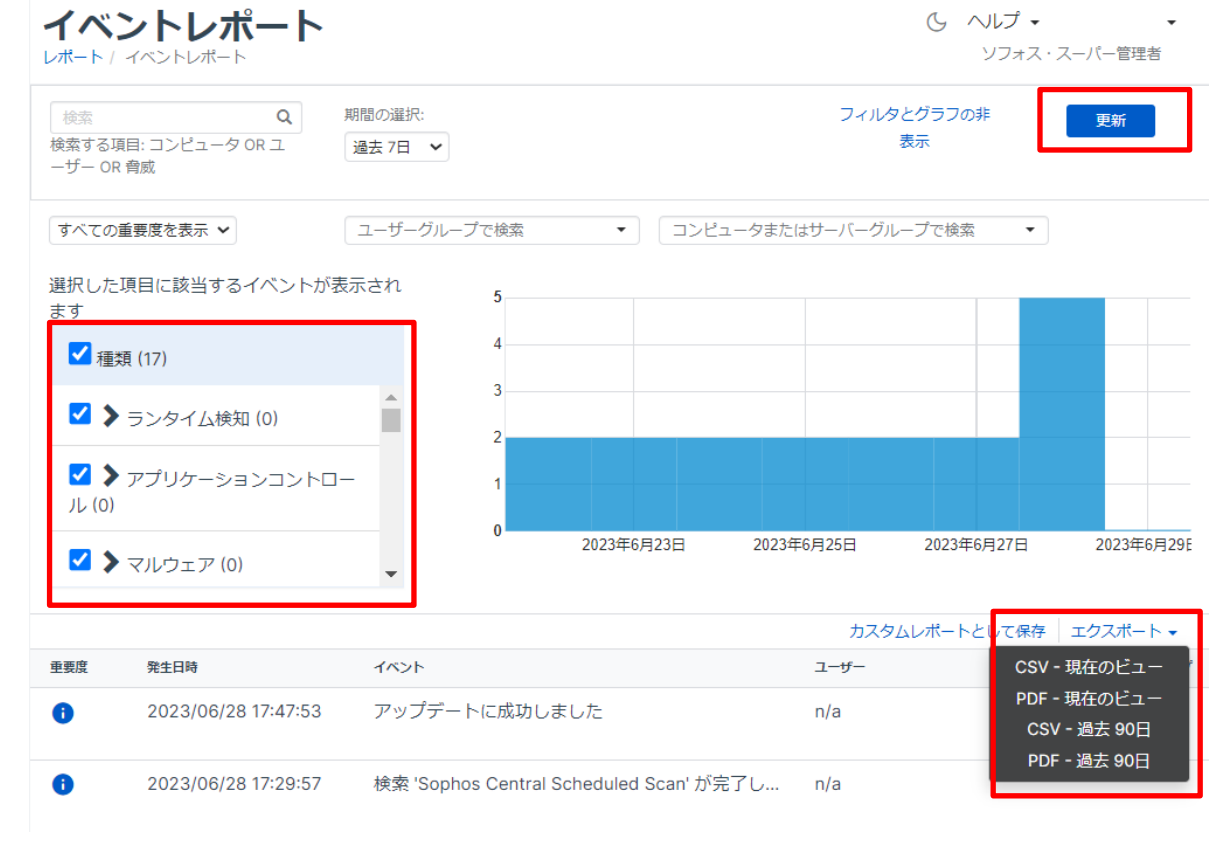

#### <span id="page-52-0"></span>**9.3 メール通知**

Sophos Central ではイベント (「不要と思われるアプリケーション (PUA(Potentially Unwanted Applications)) が検出されました」など) が発生した場合に管理者にメール警告を送信します。尚、同じ種類のイベントに関する警 告が、過去 24 時間以内にすでに送信されている場合には警告は送信されません。

1. Sophos Central Admin へのログイン ID (メ ールアドレス)に警告発生時に右のようなメール通 知が行われます。 この通知後、Sophos Central Admin へログイ ンし詳細を確認します。 差出人: do-not-reply@central.sophos.com

[高] Sophos Central で発生した警告 [株式会社テスト]: 手動による脅威 … いかこと。<br>のクリーンアップが必要です 受信トレイ×

do-not-reply@central.sophos.com  $\frac{100}{10}$  met

3月28日(月) 23:48 (1 時間前) ☆ ◆ :

このメール警告は Sophos Central より自動配信されています。このメールには返信しないでください。

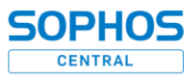

Sophos Central のイベントの詳細: 株式会社テスト

現象:脅威をクリーンアップできませんでした。

第生坦所: ubuntsuTokyo

パス: /home/suzuki/デスクトップ/eicar.sh

検出された項目: EICAR-AV-Test

デバイスに関連付けられているユーザー: n/a

深刻度: 高

ソフォス製品で実行された処理: クリーンアップを試みました (脅威が Linux コンピュータにある場合を除く)。

**必要な対応:** Sophos Central Admin のコンソールの「醫會」ページを参照し、談当する脅威の警告を探します。脅威名をクリック<br>し、ソフォスの Web サイトから詳細とクリーンアップのアドバイスを確認します。確認後、感染したコンピュータに移動し、手動<br>で脅威をクリーンアップします。

# <span id="page-54-0"></span>**インシデントによる Intercept X Advanced with XDR の利用**

本章では、マルウェア検出後の EDR/XDR の利用方法について説明します。12 章の 12.1 記載のテストマルウェ ア eicar を用いた疑似マルウェア攻撃の結果を用いて説明します。

#### <span id="page-54-1"></span>**10.1 脅威解析センター**

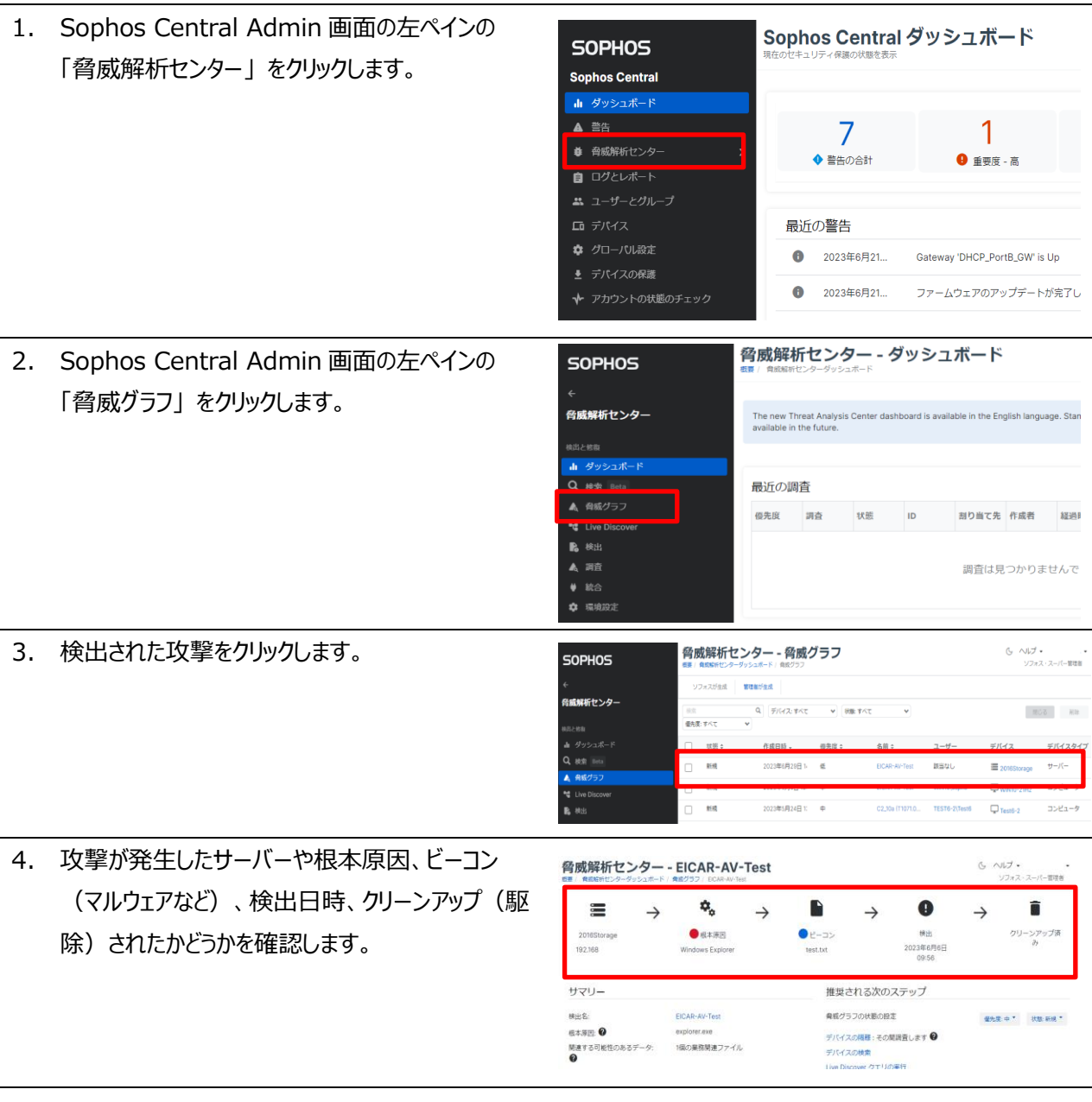

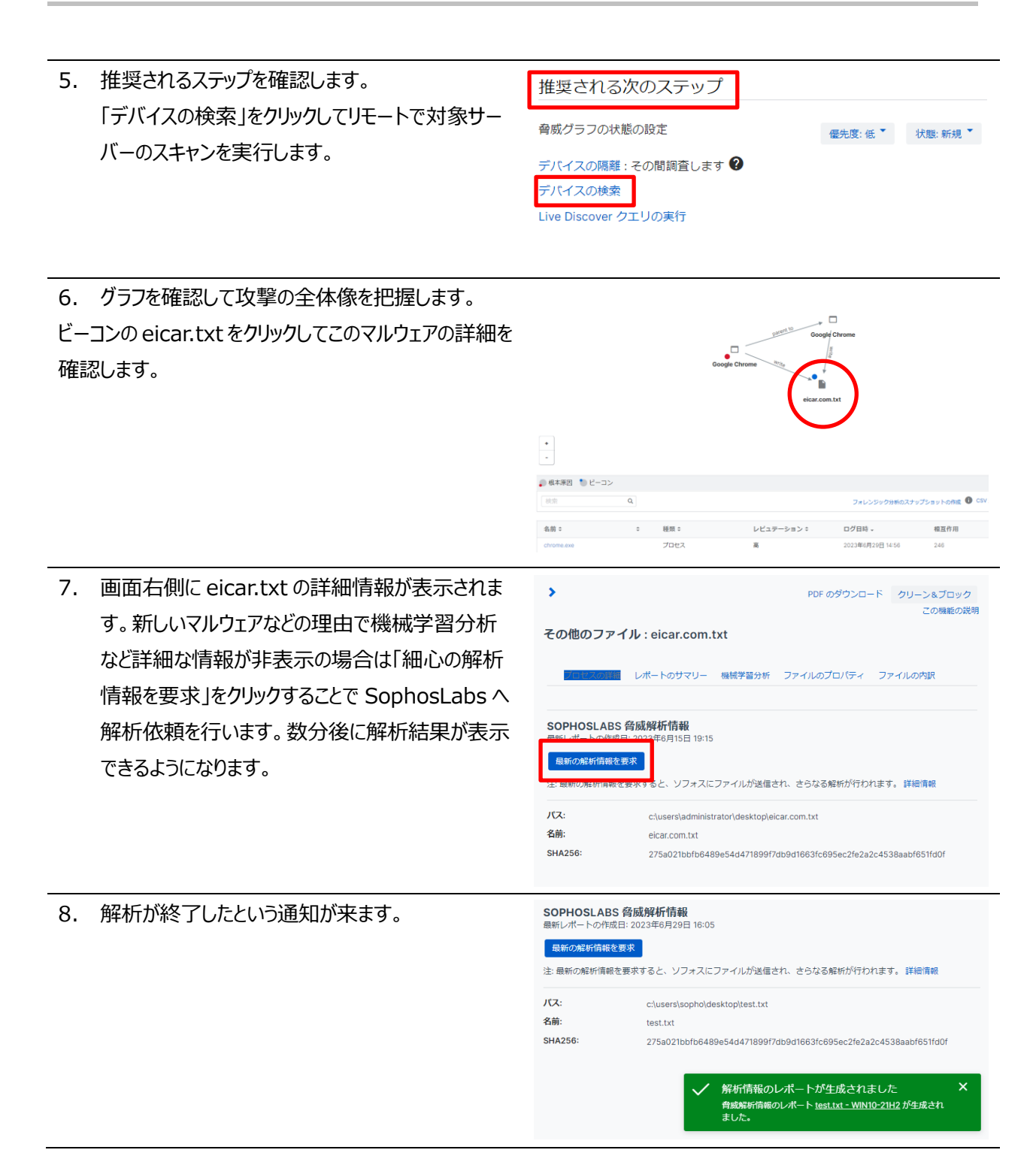

**SOPHOS** 

# **SOPHOS**

# <span id="page-56-0"></span>**補足情報**

#### <span id="page-56-1"></span>**11.1 検出機能をテストする方法**

Intercept X Advanced for Server の検出機能が正常に作動していることをテストするのに使用できるいくつかの 方法が有ります。テスト方法の詳細につきましては、以下の URL のご参照をお願いいたします。 https://support.sophos.com/support/s/article/KB-000033289?language=ja&c\_\_displayLanguage=ja このテスト方法の内、オンデマンドおよびオンアクセススキャンのテストに利用するテストウィルスの取得方法を以下に 説明します。

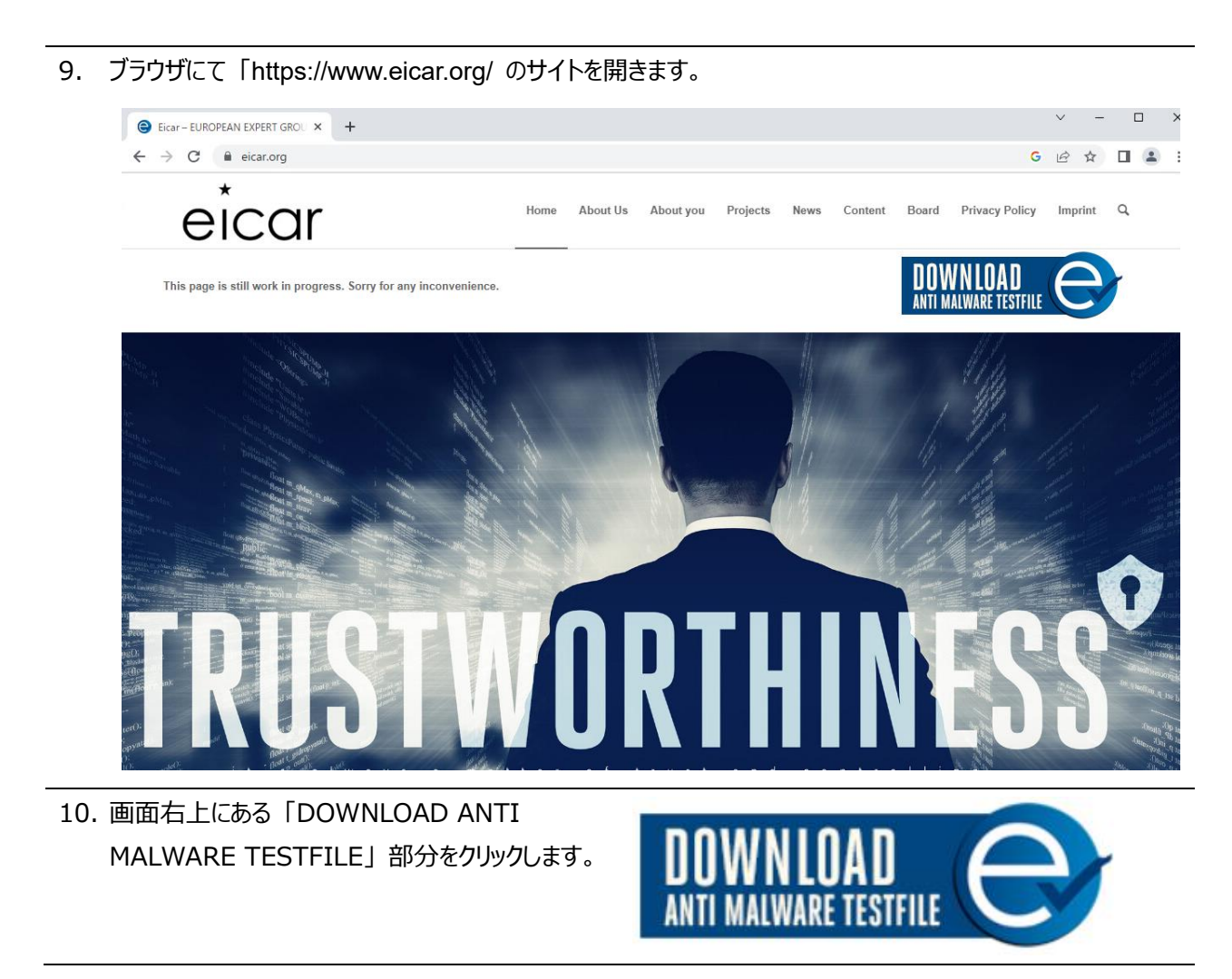

#### 11. 表示された画面の下部に "X5O!" から始まる文字列が表示されています。この文字列をドラックしコピーしま す。

should detect it in any life providing that the life starts with the iollowing of characters, and is exactly 68 bytes long:

X5OIP%@AP[4\PZX54(P^)7CC)7}\$EICAR-STANDARD-ANTIVIRUS-TEST-FILE!\$H+H\*

The first 68 characters is the known string. It may be optionally appended by any combination o whitespace characters with the total file length not exceeding 128 characters. The only whitespa characters allowed are the space character, tab, LF, CR, CTRL-Z. To keep things simple the file

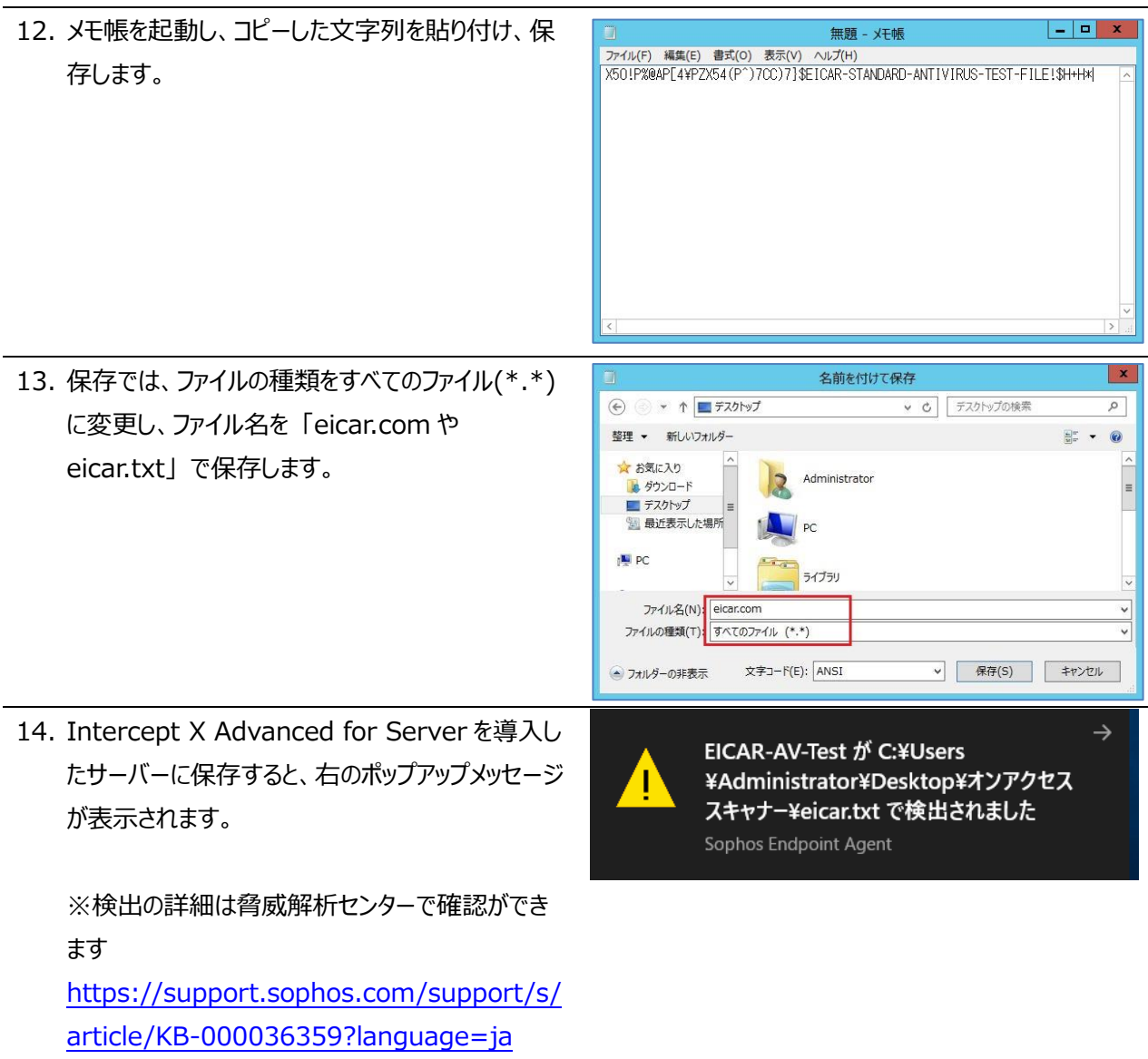

### <span id="page-58-0"></span>**11.2 エージェントのアンインストール(Windows Server)**

評価終了後のエージェントのアンインストール方法について説明します。以下、Windows Server のアンインストー ル手順で、サーバーロックダウン機能を導入されている場合の手順となります。サーバーロックダウンを導入されていな い場合、タンパープロテクションの解除操作部分より行います。

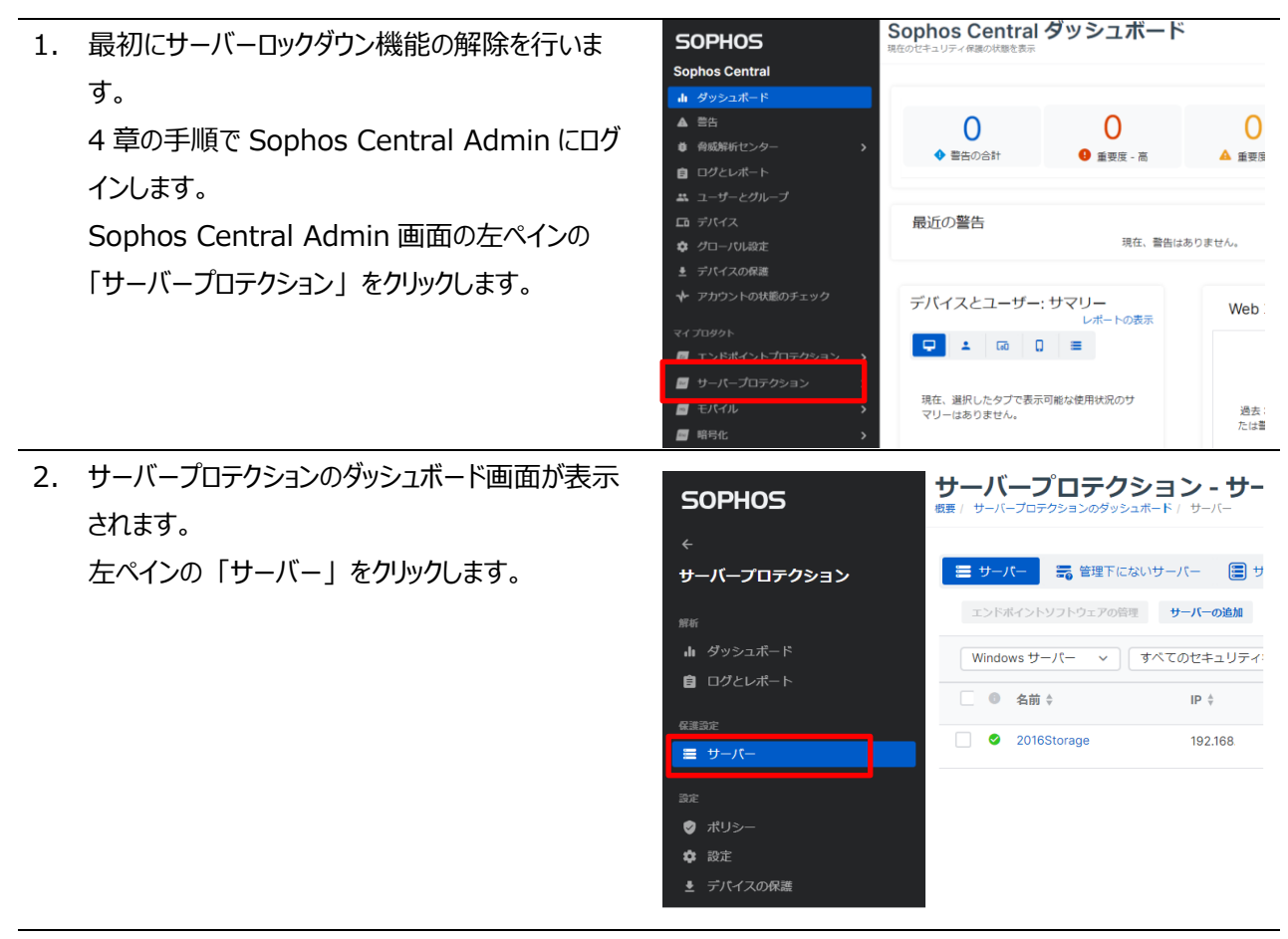

3. 右ペインにサーバー一覧が表示されます。アンインストールする対象サーバーの右端の 「ロック解除」 をクリック します。

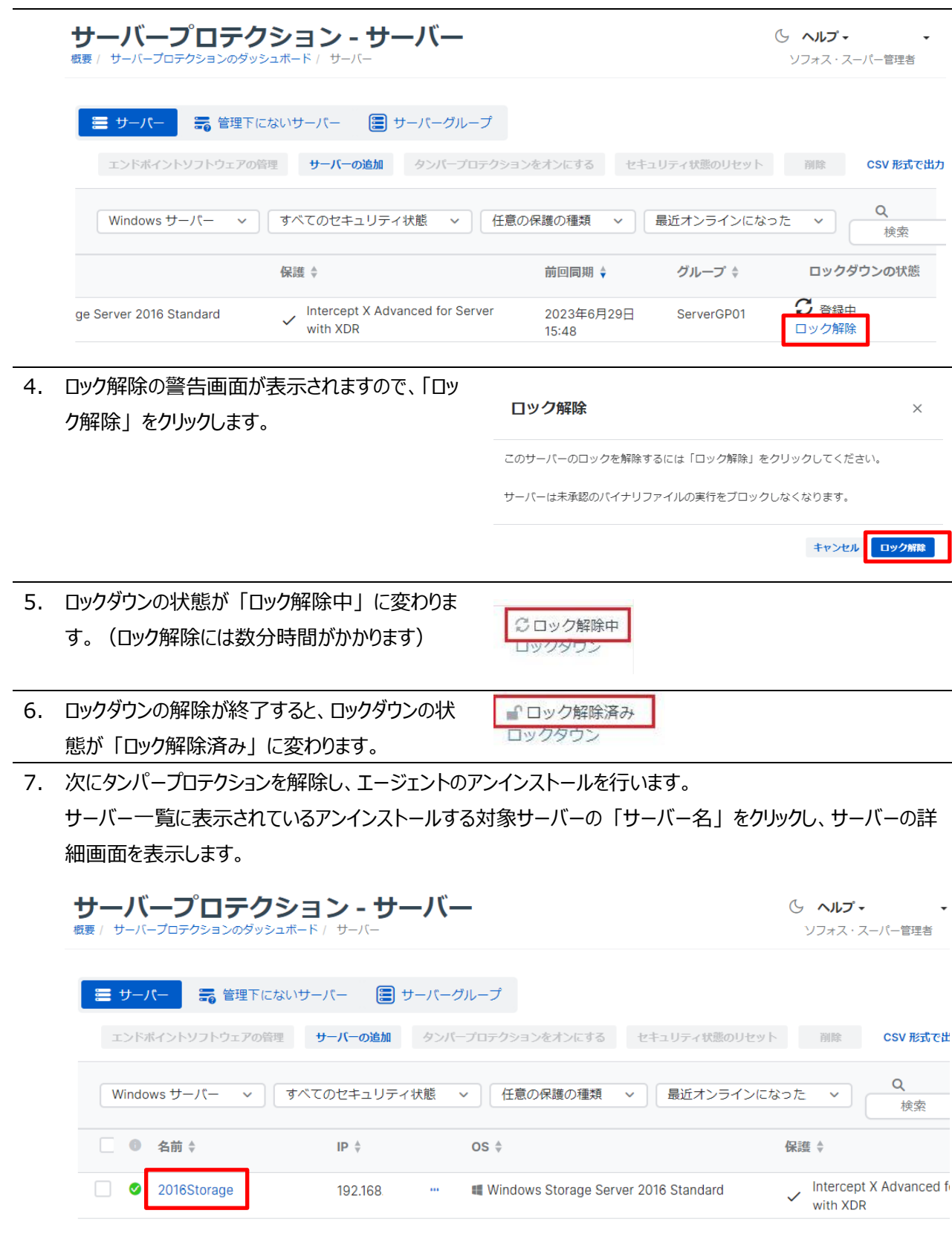

**SOPHOS** 

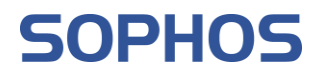

8. サーバー詳細画面のサマリー部分に表示されてい るタンパープロテクションの 「パスワードの詳細の表 示」 をクリックします。

タンパープロテクション タンパープロテクション

オン タンパープロテクションをオフにする パスワードの詳細の表示♥

9. タンパープロテクションのパスワードの詳細が表示さ タンパープロテクションのパスワードの詳細 れます。 現在のパスワード 表示された 「現在のパスワード」 をメモします。mfNPHjqTX2AF8dBA

新しいパスワードの生成

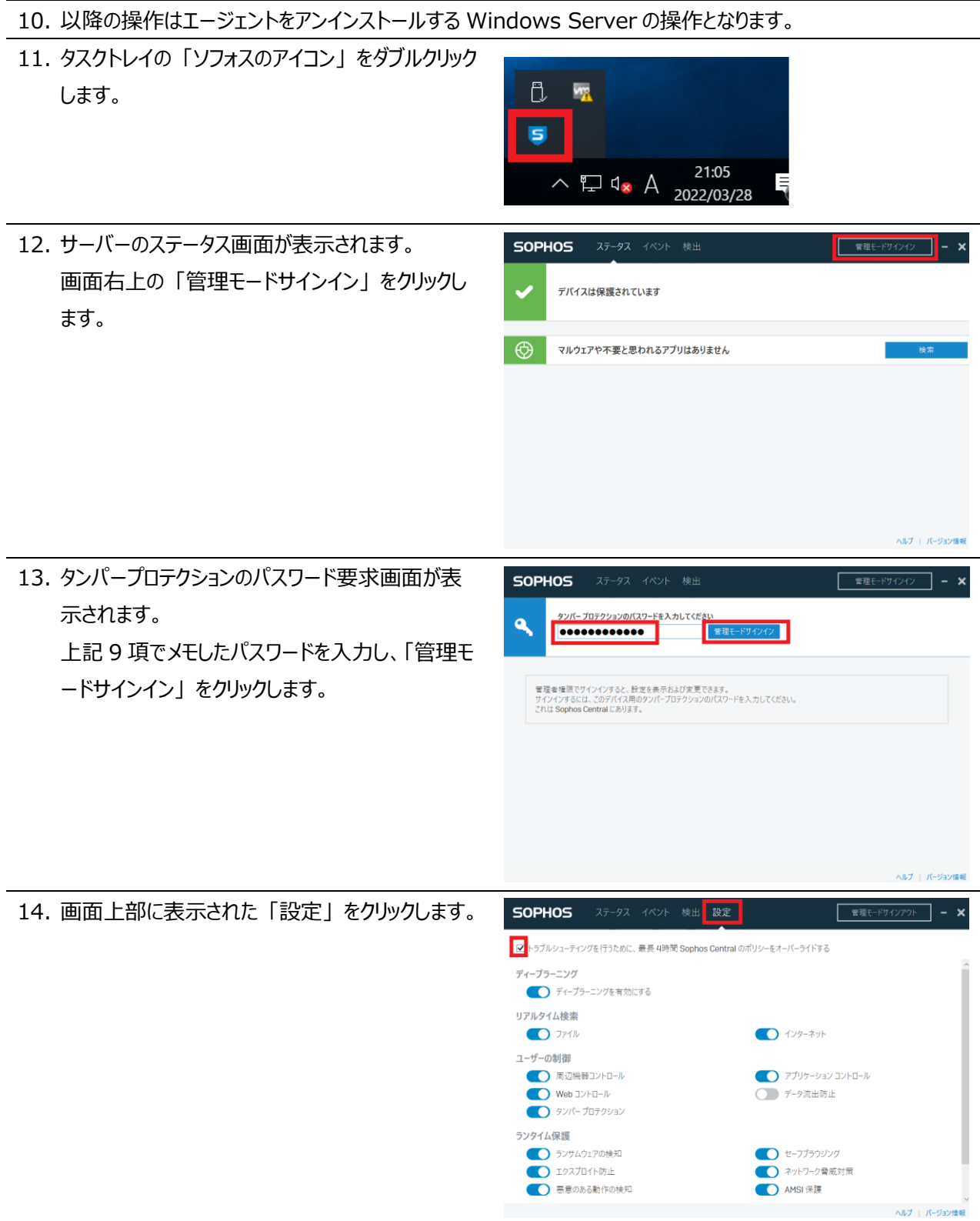

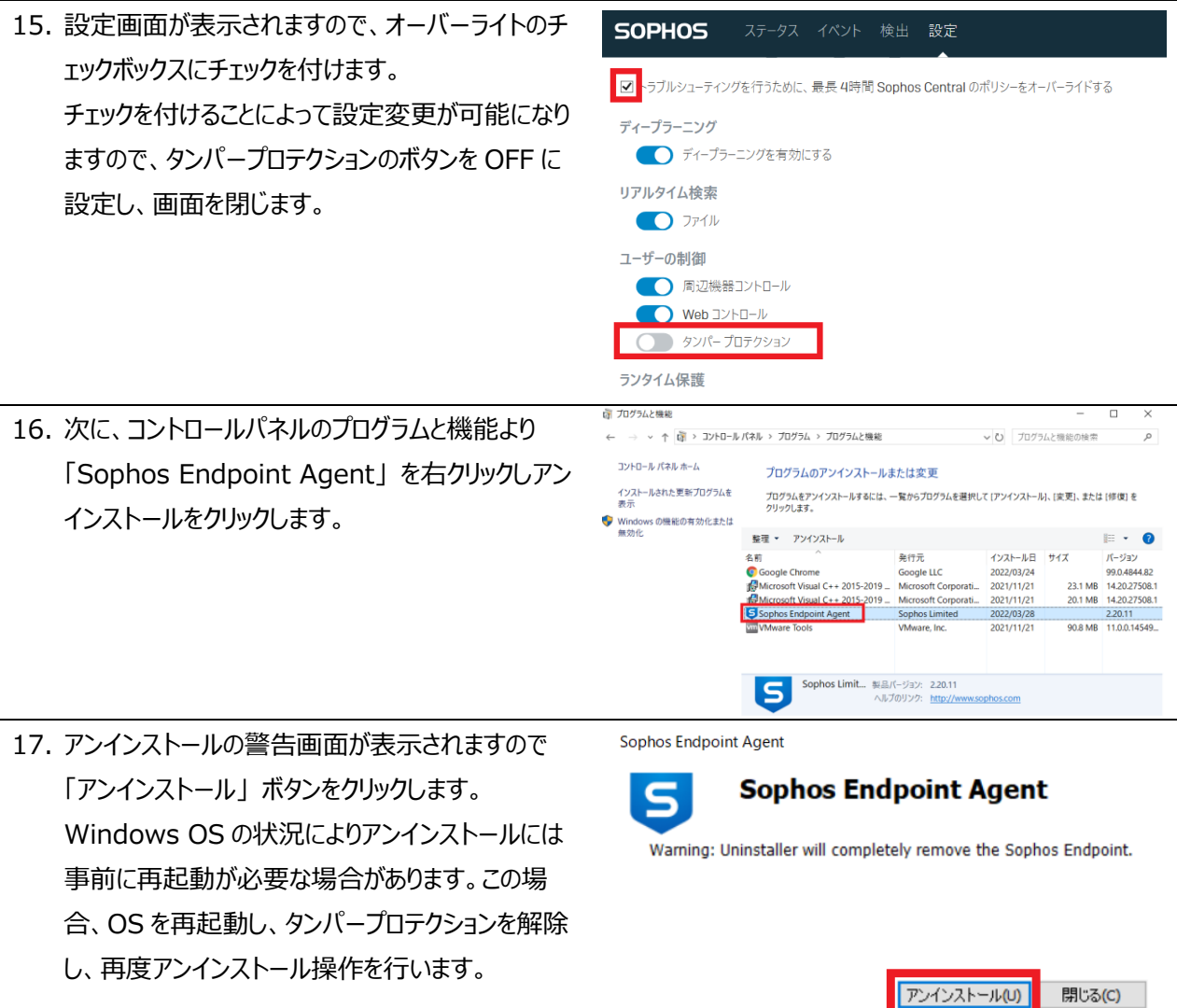

#### <span id="page-62-0"></span>**11.3 エージェントのアンインストール(Sophos Linux Protection)**

評価終了後のエージェントのアンインストール方法について説明します。以下、Linux Server のアンインストール手 順です。

1. ターミナルより以下のコマンドを実行します。 Sophos Linux Protection をアンインストールするには、次の手順を実行します。 1) opt/sophos-spl/bin を参照します。 2) アンインストーラを起動します。

./uninstall.sh